# RI78V4

User's Manual

**User's Manual** 

RI78V4

ルネサス エレクトロニクス www.renesas.com

Rev.1.00 2011.04

#### ご注意書き

- 1. 本資料に記載されている内容は本資料発行時点のものであり、予告なく変更することがあります。当社製品 のご購入およびご使用にあたりましては、事前に当社営業窓口で最新の情報をご確認いただきますとともに、 当社ホームページなどを通じて公開される情報に常にご注意ください。
- 2. 本資料に記載された当社製品および技術情報の使用に関連し発生した第三者の特許権、著作権その他の知的 財産権の侵害等に関し、当社は、一切その責任を負いません。当社は、本資料に基づき当社または第三者の 特許権、著作権その他の知的財産権を何ら許諾するものではありません。
- 3. 当社製品を改造、改変、複製等しないでください。
- 4. 本資料に記載された回路、ソフトウェアおよびこれらに関連する情報は、半導体製品の動作例、応用例を説 明するものです。お客様の機器の設計において、回路、ソフトウェアおよびこれらに関連する情報を使用す る場合には、お客様の責任において行ってください。これらの使用に起因しお客様または第三者に生じた損 害に関し、当社は、一切その責任を負いません。
- 5. 輸出に際しては、「外国為替及び外国貿易法」その他輸出関連法令を遵守し、かかる法令の定めるところに より必要な手続を行ってください。本資料に記載されている当社製品および技術を大量破壊兵器の開発等の 目的、軍事利用の目的その他軍事用途の目的で使用しないでください。また、当社製品および技術を国内外 の法令および規則により製造・使用・販売を禁止されている機器に使用することができません。
- 6. 本資料に記載されている情報は、正確を期すため慎重に作成したものですが、誤りがないことを保証するも のではありません。万一、本資料に記載されている情報の誤りに起因する損害がお客様に生じた場合におい ても、当社は、一切その責任を負いません。
- 7. 当社は、当社製品の品質水準を「標準水準」、「高品質水準」および「特定水準」に分類しております。また、 各品質水準は、以下に示す用途に製品が使われることを意図しておりますので、当社製品の品質水準をご確 認ください。お客様は、当社の文書による事前の承諾を得ることなく、「特定水準」に分類された用途に当 社製品を使用することができません。また、お客様は、当社の文書による事前の承諾を得ることなく、意図 されていない用途に当社製品を使用することができません。当社の文書による事前の承諾を得ることなく、 「特定水準」に分類された用途または意図されていない用途に当社製品を使用したことによりお客様または 第三者に生じた損害等に関し、当社は、一切その責任を負いません。なお、当社製品のデータ・シート、デ ータ・ブック等の資料で特に品質水準の表示がない場合は、標準水準製品であることを表します。
	- 標準水準: コンピュータ、OA 機器、通信機器、計測機器、AV 機器、家電、工作機械、パーソナル機器、 産業用ロボット
	- 高品質水準: 輸送機器(自動車、電車、船舶等)、交通用信号機器、防災・防犯装置、各種安全装置、生命 維持を目的として設計されていない医療機器(厚生労働省定義の管理医療機器に相当)
	- 特定水準: 航空機器、航空宇宙機器、海底中継機器、原子力制御システム、生命維持のための医療機器(生 命維持装置、人体に埋め込み使用するもの、治療行為(患部切り出し等)を行うもの、その他 直接人命に影響を与えるもの)(厚生労働省定義の高度管理医療機器に相当)またはシステム 等
- 8. 本資料に記載された当社製品のご使用につき、特に、最大定格、動作電源電圧範囲、放熱特性、実装条件そ の他諸条件につきましては、当社保証範囲内でご使用ください。当社保証範囲を超えて当社製品をご使用さ れた場合の故障および事故につきましては、当社は、一切その責任を負いません。
- 9. 当社は、当社製品の品質および信頼性の向上に努めておりますが、半導体製品はある確率で故障が発生した り、使用条件によっては誤動作したりする場合があります。また、当社製品は耐放射線設計については行っ ておりません。当社製品の故障または誤動作が生じた場合も、人身事故、火災事故、社会的損害などを生じ させないようお客様の責任において冗長設計、延焼対策設計、誤動作防止設計等の安全設計およびエージン グ処理等、機器またはシステムとしての出荷保証をお願いいたします。特に、マイコンソフトウェアは、単 独での検証は困難なため、お客様が製造された最終の機器・システムとしての安全検証をお願いいたします。
- 10. 当社製品の環境適合性等、詳細につきましては製品個別に必ず当社営業窓口までお問合せください。ご使用 に際しては、特定の物質の含有・使用を規制する RoHS 指令等、適用される環境関連法令を十分調査のうえ、 かかる法令に適合するようご使用ください。お客様がかかる法令を遵守しないことにより生じた損害に関し て、当社は、一切その責任を負いません。
- 11. 本資料の全部または一部を当社の文書による事前の承諾を得ることなく転載または複製することを固くお 断りいたします。
- 12. 本資料に関する詳細についてのお問い合わせその他お気付きの点等がございましたら当社営業窓口までご 照会ください。
- 注1. 本資料において使用されている「当社」とは、ルネサス エレクトロニクス株式会社およびルネサス エレ クトロニクス株式会社がその総株主の議決権の過半数を直接または間接に保有する会社をいいます。
- 注 2. 本資料において使用されている「当社製品」とは、注 1 において定義された当社の開発、製造製品をいい ます。

**178KORT & ACCONNOMIC RL78** 

0S RI78V4

 $\overline{1}$  $2<sup>1</sup>$ 付録A ウインドウ・リファレンス  $\mathsf B$  $\mathsf{C}$ 

**読 み 方** このマニュアルの読者には,電気,論理回路,マイクロコンピュータ,C言語,アセンブラの一般知識

78K0RPコントローラーのトロア機能を知ります。<br>アミリのハードウエア機能を知りたいとしています。

2 …XXXX XXXXB 10 ...XXXX 16 …0xXXXX

 $2$ 

K  $2^{10} = 1024$ M  $2^{20} = 1024^2$ 

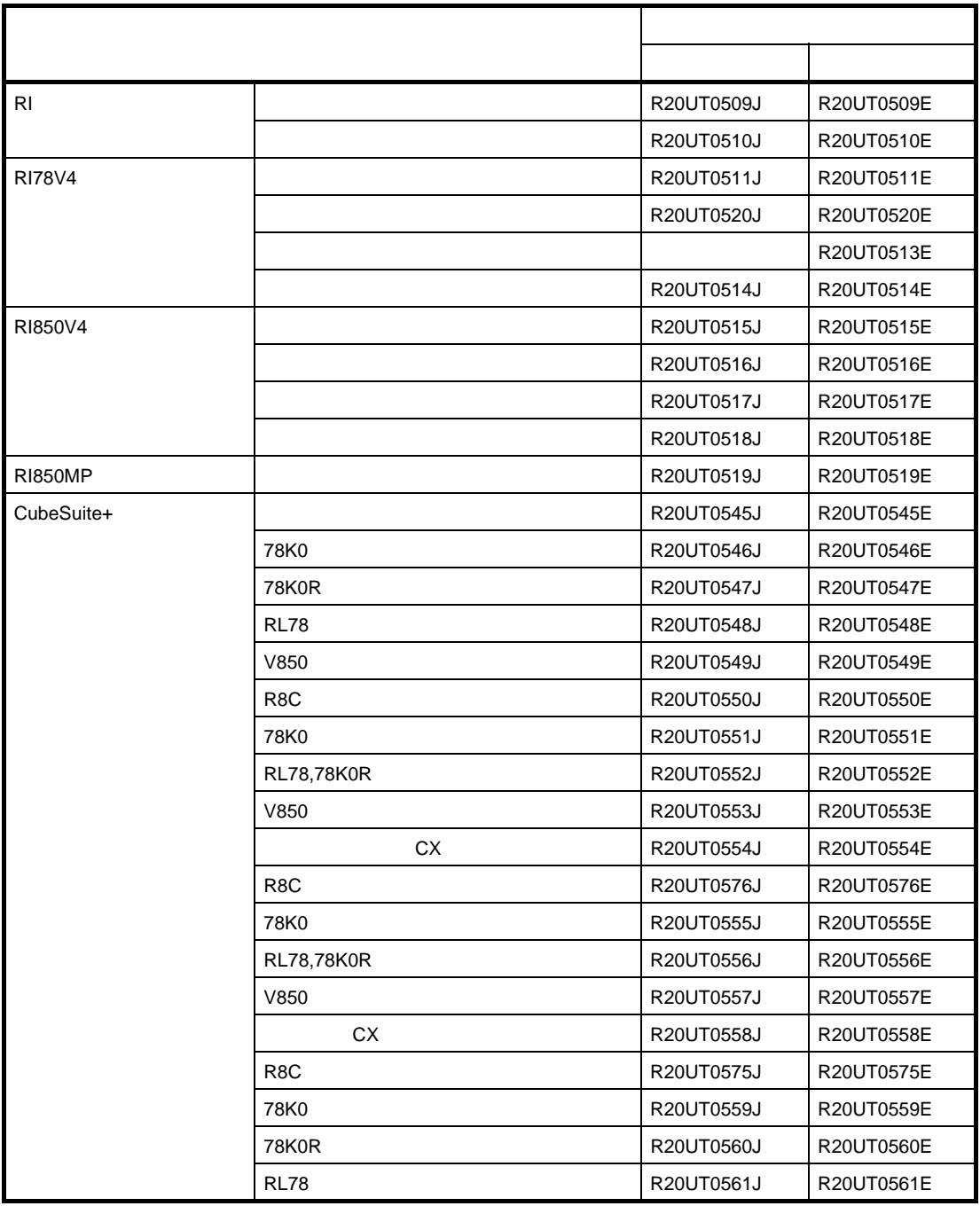

目 次

- 第 **1** [章 概 説](#page-8-0) … **9 1. 1** [概 要 …](#page-8-1) **9 1. 2** [特 長 …](#page-9-0) **10** 第 **2** [章 機 能](#page-10-0) … **11 2. 1** [トレース方式 …](#page-10-1) **11 2. 2** [トレース・データ …](#page-10-2) **11 2. 2. 1** [収集箇所/収集内容](#page-10-3) … **11 2. 2. 2** [時間精度](#page-11-0) … **12 2. 3** [操作手順 …](#page-12-0) **13** 付録 **A** [ウインドウ・リファレンス](#page-17-0) … **18 A. 1** [説 明](#page-17-1) … **18** 付録 **B** [メッセージ](#page-60-0) … **61 B. 1** [概 要](#page-60-1) … **61**
	- **B. 2** [エラー・メッセージ一覧](#page-60-2) … **61**
- 付録 **C** [索 引](#page-62-0) … **63**

#### <span id="page-8-2"></span>第1章 概<br> **第1章**

<span id="page-8-0"></span>CubeSuite+ は,ルネサス エレクトロニクス製マイクロコントローラ用アプリケーション・システムを開発する際の 統合開発環境であり,設計/コーディング/ビルド/デバッグなどといった一連の作業を実施することができます。 本マニュアルでは,こうした一連のプログラム開発工程のうち,リアルタイム OS"RI78V4"の機能を利用した処理 プログラムを解析する際に有効な実行解析ツールについて説明しています。

#### <span id="page-8-1"></span>**1. 1** 概 要

今日,高性能/高機能化するマイクロコントローラに伴い,処理プログラムの規模は増大し,複雑化する傾向にあ ります。

このような処理プログラムに対して、従来のデバッガを用いた場合、論理的な解析は容易であっても、処理のタイ ミングによる不具合,システム全体の性能評価などといった時間に関連した解析が困難であったため,これらの作業 に多大な時間が必要となりました。

ルネサス エレクトロニクスでは、このような市場状況に応え、RL78、78K0R などといった強力なマイクロコント ローラを提供する一方で,処理プログラムの定量的な性能解析を支援する目的で実行解析ツールを用意しています。

実行解析ツールは、RL78,78K0R 用リアルタイム OS "RI78V4"を組み込んだ処理プログラムの実行遷移状況, CPU 使用状況などを検証するための性能解析ツールで,CubeSuite+ と結合することにより,イベントの発生(サー ビス・コールの発行,割り込みの発生など)をトレース・データとして収集し,該当情報をグラフィカルに表示する 機能を備えています。

したがって、ユーザは、実行解析ツールを利用することにより、処理プログラムの実行遷移状況, CPU 使用状況な どを容易に解析することが可能となります。

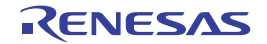

#### <span id="page-9-1"></span><span id="page-9-0"></span>**1. 2** 特 長

以下に,実行解析ツールの特長を示します。

- 処理プログラムの実行遷移状況をグラフィカルに表示

RI78V4 を組み込んだ処理プログラムの実行遷移状況をグラフィカルに表示 (横軸 = 時間, 縦軸 = タスク名 など)することにより,サービス・コールの発行に伴うタスクの切り替え,割り込みの発生に伴う割り込みハ ンドラへの制御移行などといった実行遷移状況を解析することができます。また,処理プログラムからサービ ス・コールが発行された際には、該当オブジェクト(セマフォ,イベントフラグなど)へのアクセス状況が記 号表示されるため,各種オブジェクトの利用状況についても確認することができます。

- 処理プログラムの CPU 使用状況をグラフィカルに表示

指定された区間に実行した処理プログラムの CPU 使用状況(総実行時間,実行行率など)を表示することによ り,処理プログラムの定量的な性能解析を行うことができます。

#### - CubeSuite+ との連携

実行解析ツールから CubeSuite+ のエディタ パネル/逆アセンブル パネル/メモリ パネルなどにジャンプする ことが可能なため,問題箇所を迅速に特定することができます。

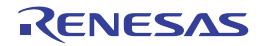

### <span id="page-10-5"></span>第 **2** 章 機 能

<span id="page-10-4"></span><span id="page-10-0"></span>この章では、実行解析ツールの主な機能について説明します。

### <span id="page-10-1"></span>**2. 1** トレース方式

実行解析ツールでは,以下のトレース方式を採用しています。

<span id="page-10-9"></span>- ハード・トレース方式

CubeSuite+ に接続しているデバッグ・ツールのトレース機能を利用し,デバッグ・ツールのトレース・メモリ に実行解析ツールのトレース・データを収集します。

したがって,本方式では,処理プログラムに手を加えることなく,実行解析ツールのトレース・データを収集 することができます。

備考 実行解析ツールでは,AZ トレース・モードを ON 状態へと切り替える際,以下に示したデバッグ・ ツールのリソースを使用します。

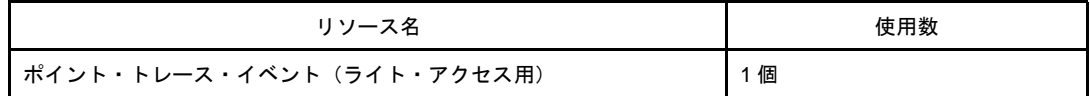

### <span id="page-10-6"></span><span id="page-10-2"></span>**2. 2** トレース・データ

#### <span id="page-10-3"></span>**2. 2. 1** 収集箇所/収集内容

<span id="page-10-7"></span>以下に,トレース・データの収集箇所/収集内容を示します。

#### <span id="page-10-8"></span>表 **2**―**1** トレース・データの収集箇所/収集内容

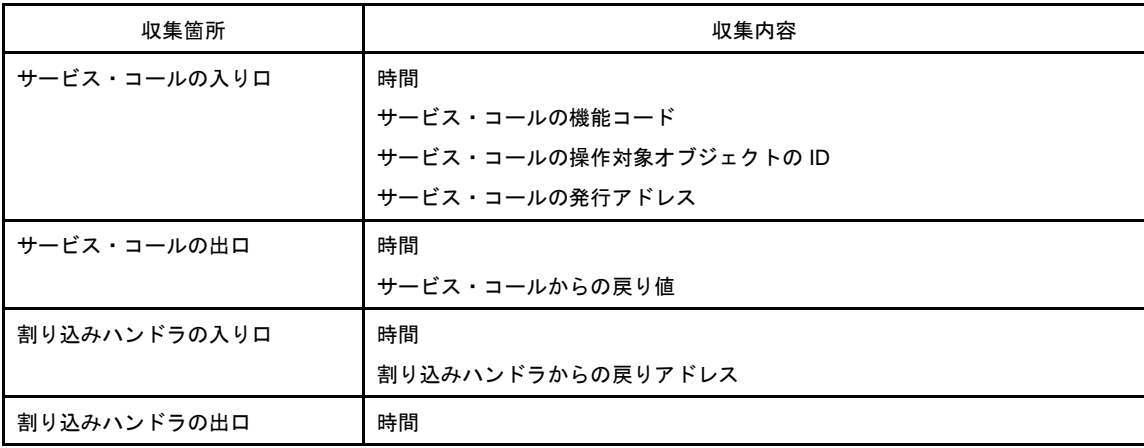

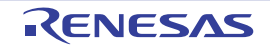

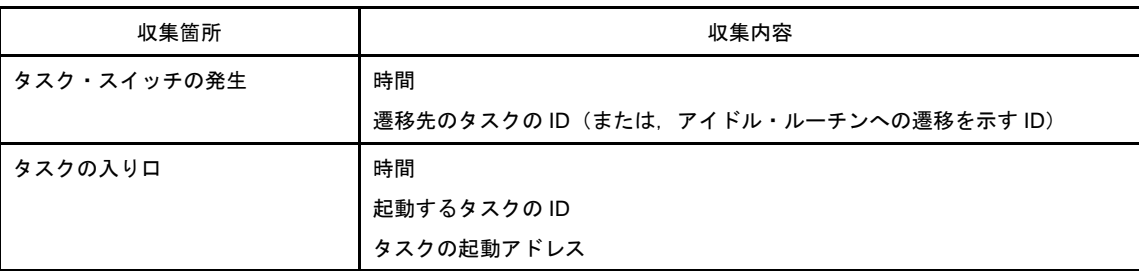

なお,実行解析ツールでは,以下に示した項目をトレース・データとして検出することができません。

- ext\_tsk の発行アドレス
- リセット, NMI, 例外 (ソフトウエア例外, 例外トラップ)の入りロ/出口
- 割り込みハンドラが未登録のマスカブル割り込みの入り口/出口
- ブート処理の入り口/出口
- 初期化ルーチンの入りロ/出口
- 周期ハンドラの入りロ/出口

また, RI78V4 では, 以下に示した i 無し/ i 付きのサービス・コールに対して同一の機能コードを割り当ててい るため,実行解析ツールは,その区別をつけることができません。

そこで、実行解析ツールは、以下のサービス・コールについては、i 無しのサービス・コールが発行されたものと して扱います。

- sta\_tsk / ista\_tsk
- chg\_pri / ichg\_pri
- $-$  can\_wup  $\angle$  ican\_wup
- sus\_tsk  $\angle$  isus\_tsk
- rsm\_tsk  $\angle$  irsm\_tsk
- <span id="page-11-1"></span>- frsm\_tsk / ifrsm\_tsk

#### <span id="page-11-0"></span>**2. 2. 2** 時間精度

トレース・データとして収集された時間の精度は,CubeSuite+ のプロパティ パネルの[デバッグ・ツール設定] タブ→[トレース]カテゴリ→[トレース・タイム・タグの分周率]プロパティの設定値に依存します。

ただし、システム・クロックが STOP モード,または IDLE モードに設定された場合,実行解析ツールは正しい 時間を収集することができないため,該当値は保証されません(実行解析ツールでは,処理プログラムの実行時間 などをシステム・クロックから算出)。

備考 デバッグ・ツールとしてシミュレータを使用する場合, CubeSuite+ のプロパティ パネルの [デバッグ・ ツール設定]タブ→ [トレース]カテゴリ→ [トレース・タイム・タグを積算する] プロパティを [いい え]に設定してください。この設定が行われていない場合,正しい時間を収集することができません。

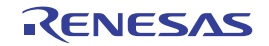

#### <span id="page-12-1"></span><span id="page-12-0"></span>**2. 3** 操作手順

以下に,実行解析ツールの操作手順を示します。

#### (**1**)**CubeSuite+** の起動

CubeSuite+ を起動したのち,使用するデバッグ・ツールと接続(CubeSuite+ のメイン・ウインドウの[デ バッグ]メニュー→[デバッグ・ツールへ接続]を選択)します。

#### (**2**)実行解析ツールの起動

実行解析ツールを起動します (CubeSuite+ のメイン・ウインドウの [表示] メニュー→ [リアルタイム OS]→「実行解析]を選択)。

実行解析ツールを起動すると、以下の AZ78K0R [ウインドウが](#page-18-0)オープンします。

このとき,AZ78K0R [ウインドウ](#page-18-0)のステータスバー(接続エリア)に"Connected"が表示されていることを 確認します。

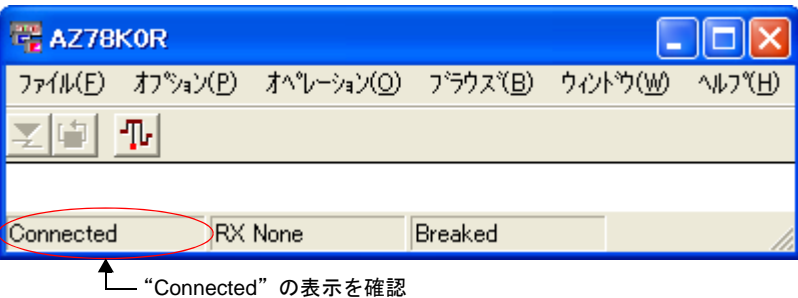

図 **2**―**1** 実行解析ツールの起動

#### (**3**)ロード・モジュールのダウンロード

RI78V4 をリンクしたロード・モジュールをデバッグ・ツールにダウンロード(CubeSuite+ のメイン・ウイ ンドウの[デバッグ]メニュー→[デバッグ・ツールへダウンロード]を選択)します。

このとき, AZ78K0R [ウインドウ](#page-18-0)のステータスバー(ロード・モジュール・エリア)に "RX Loaded"が表 示されていることを確認します。

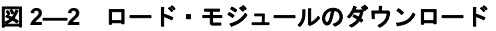

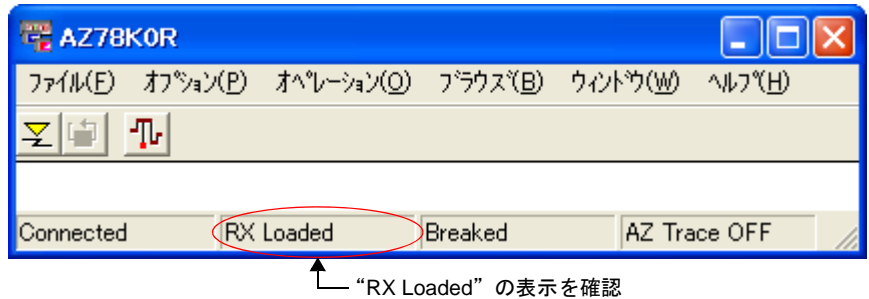

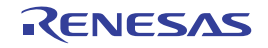

#### (**4**)**AZ** トレース・モードの切り替え

AZ78K0R [ウインドウ](#page-18-0)の <mark>></mark>ポタンをクリックし,AZ トレース・モードを OFF 状態から ON 状態へと切り 替えます。

このとき, AZ78K0R [ウインドウ](#page-18-0)のステータスバー (AZ トレース・モード・エリア)に "AZ Trace ON" が 表示されていることを確認します。

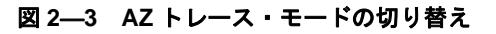

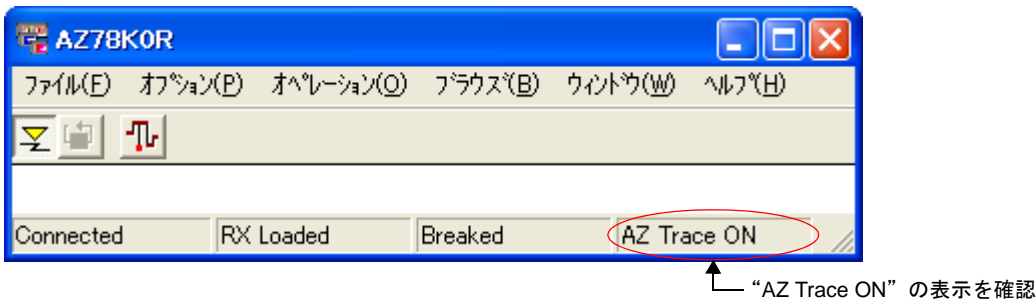

#### (**5**)処理プログラムの実行

CubeSuite+ 上で、処理プログラムを実行します。 これにより,トレース・データの収集が開始します。

#### (**6**)処理プログラムの停止

CubeSuite+ 上で、処理プログラムの実行を停止します(ブレーク・ポイントを設定した場合は、処理プログ ラムがブレークするまで待つ)。

これにより,トレース・データの収集が終了します。

#### (**7**)トレース・データの読み込み

AZ78K0R [ウインドウ](#page-18-0)の <mark>[占</mark>] ボタンをクリックし,収集した実行解析ツールのトレース・データを読み込み ます。

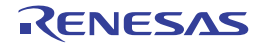

#### (**8**)**[AZ:Analyze](#page-25-0)** ウインドウによる検証

AZ78K0R [ウインドウ](#page-18-0)の 1 ポタンをクリックし, [AZ:Analyze](#page-25-0) ウインドウをオープンします。 なお,本ウインドウ,および本ウインドウからオープンする各種ウインドウでは,処理のタイミングによる 不具合,システム全体の性能評価などといった時間に関連した解析を行うことができます。

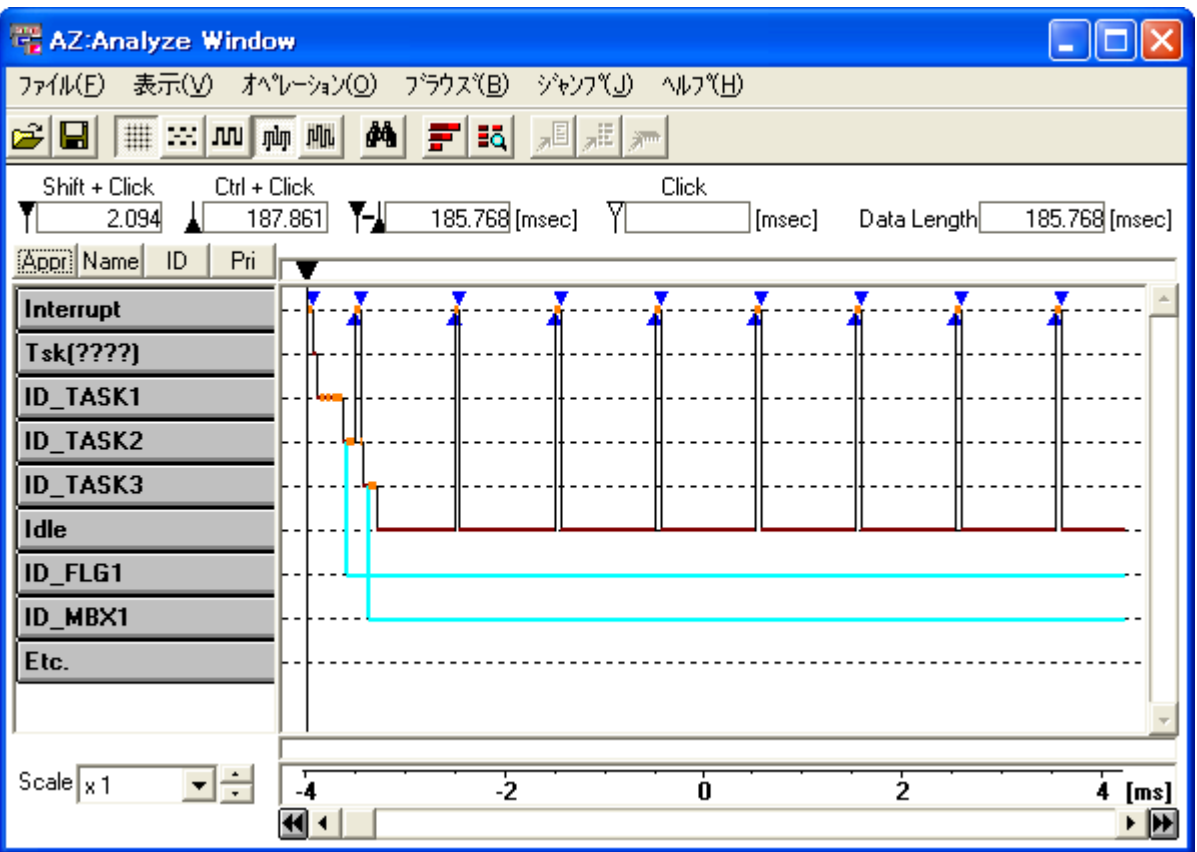

図 **2**―**4 AZ:Analyze** ウインドウによる検証

備考 実行遷移図の読み方/検証方法についての詳細は,[「\[実行遷移図の読み方\]](#page-35-0)」,[「\[実行遷移図の検証方](#page-41-0) [法\]](#page-41-0)」を参照してください。

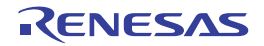

#### (**9**)**[Pattern Search](#page-42-0)** ダイアログによる検証

[AZ:Analyze](#page-25-0) ウインドウの <mark>| 神</mark> ボタンをクリックし, [Pattern Search](#page-42-0) ダイアログをオープンします。 なお、本ダイアログでは、[AZ:Analyze](#page-25-0) ウインドウに表示されている実行遷移図から"特定のイベント発生箇 所"を検索することができます。

図 **2**―**5 Pattern Search** ダイアログによる検証

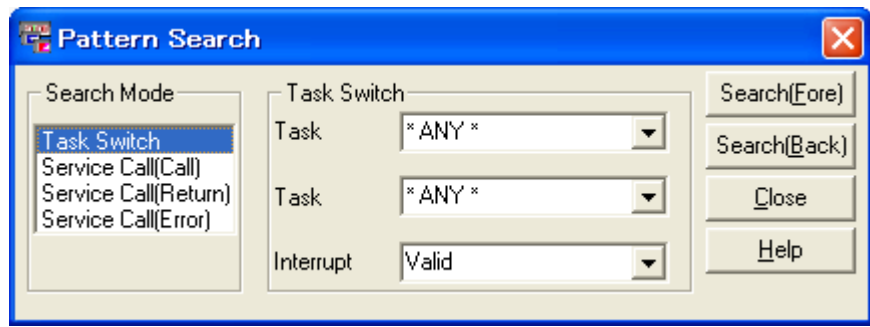

備考 "特定のイベント発生箇所"の検索方法についての詳細は,「[\[検索方法\]」](#page-45-0)を参照してください。

#### (**10**)**AZ:Cpu** [ウインドウ](#page-46-0)による検証

[AZ:Analyze](#page-25-0) [ウインドウ](#page-46-0)の  $\begin{array}{|c|c|c|c|c|}\hline \text{A} & \text{A} & \text{A} & \text{A} & \text{B} & \text{B} & \text{B} & \text{B} & \text{B} & \text{B} & \text{B} & \text{B} & \text{B} & \text{B} & \text{B} & \text{B} & \text{B} & \text{B} & \text{B} & \text{B} & \text{B} & \text{B} & \text{B} & \text{B} & \text{B} & \text{B} & \text{B} & \text{B} & \text{B} & \text{B} & \text{$ なお、本ウインドウでは、[AZ:Analyze](#page-25-0) ウインドウのアップ・カーソルとダウン・カーソルで囲まれた区間の CPU 使用状況を確認することができます。

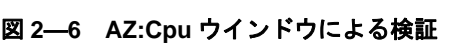

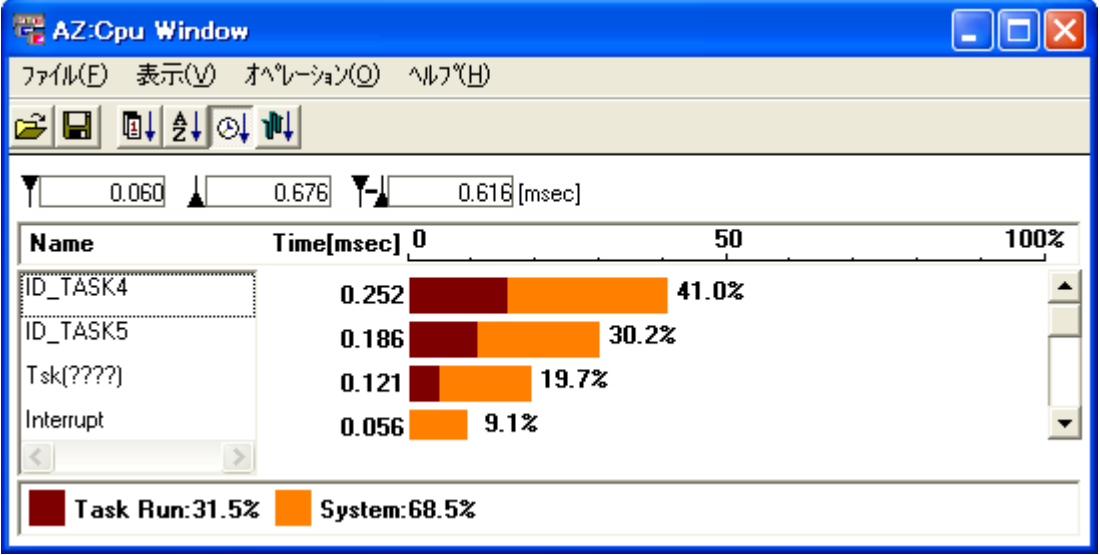

備考 CPU 使用状況の集計方法についての詳細は,「[\[集計方法\]」](#page-50-0)を参照してください。

#### (**11**)**[AZ:Trace View](#page-51-0)** ウインドウによる検証

[AZ:Analyze](#page-25-0) ウインドウの <mark>記 </mark>ボタンをクリックし, [AZ:Trace View](#page-51-0) ウインドウをオープンします。 なお、本ウインドウでは、[AZ:Analyze](#page-25-0) ウインドウの実行遷移図から得られる情報をリスト形式で確認するこ とができます。

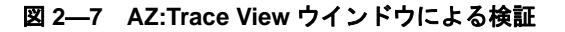

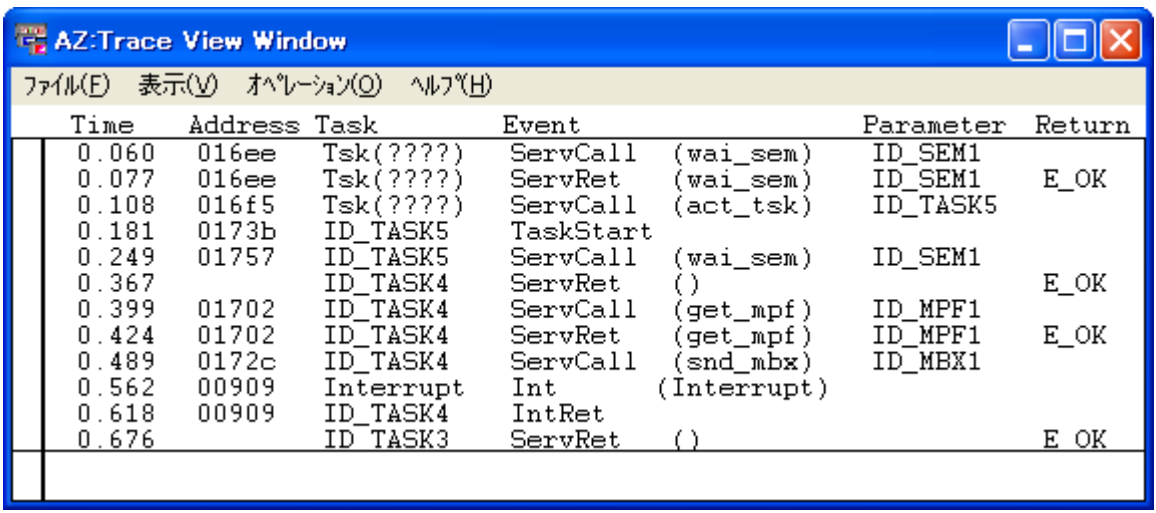

備考 リストの読み方についての詳細は,[「\[リストの読み方\]](#page-54-0)」を参照してください。

#### (**12**)**[Trace Search](#page-55-0)** ダイアログによる検証

[AZ:Trace View](#page-51-0) ウインドウの [表示] メニュー→ [検索 ...] を選択をし, [Trace Search](#page-55-0) ダイアログをオープ ンします。

なお、本ウインドウでは、[AZ:Trace View](#page-51-0) ウインドウに表示されているリストから"特定の情報(トレース· データ)"を検索することができます。

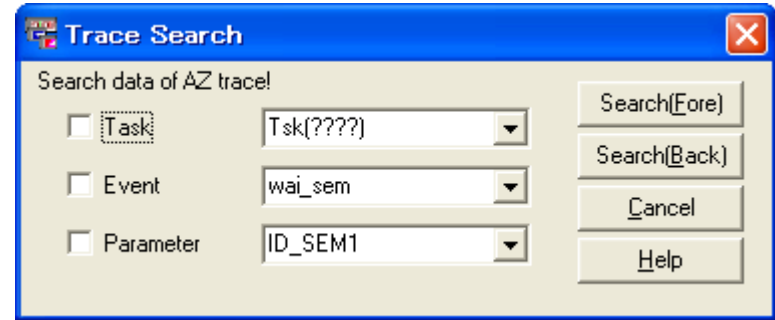

図 **2**―**8 Trace Search** ダイアログによる検証

備考 "特定の情報(トレース・データ)"の検索方法についての詳細は,[「\[検索方法\]](#page-56-0)」を参照してくださ い。

### <span id="page-17-2"></span>付録 **A** ウインドウ・リファレンス

<span id="page-17-0"></span>この付録では、実行解析ツールのウインドウ/ダイアログについての詳細を説明します。

#### <span id="page-17-1"></span>**A. 1** 説 明

以下に、実行解析ツールのウインドウ/ダイアログの一覧を示します。

#### 表 **A**―**1** ウインドウ/ダイアログの一覧

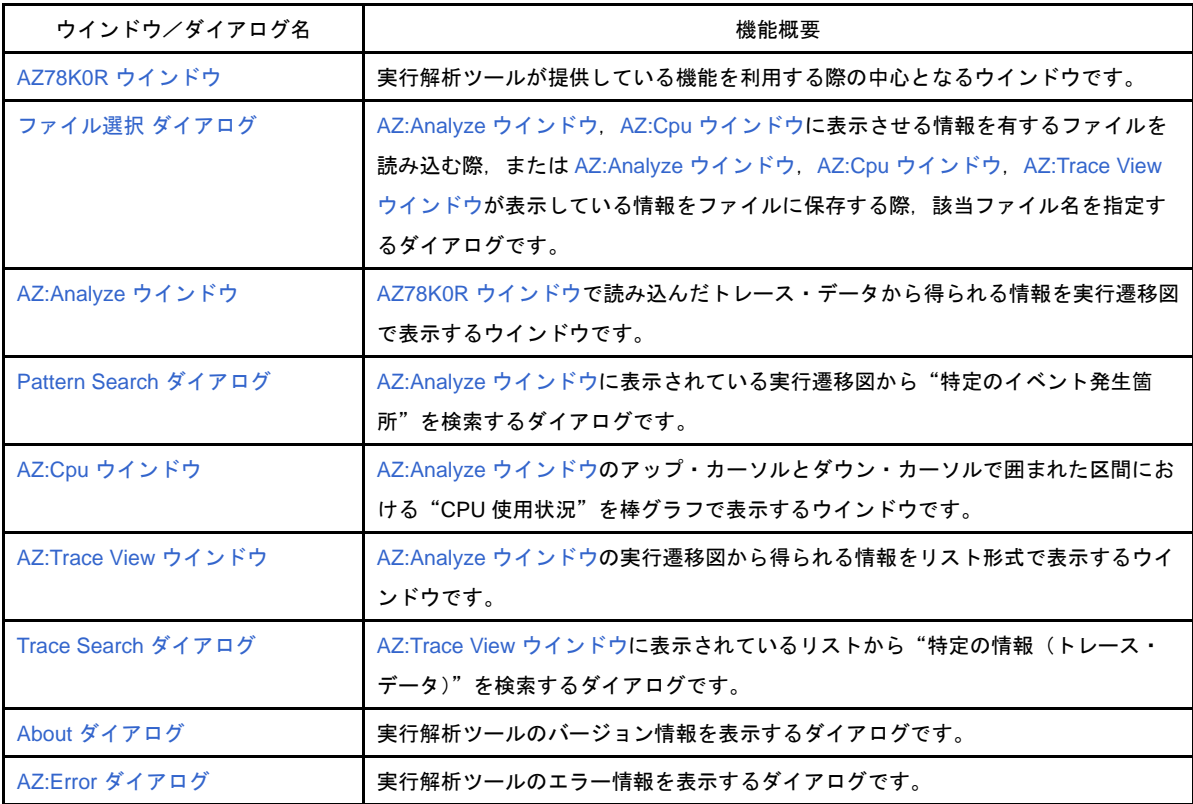

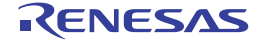

### <span id="page-18-0"></span>**AZ78K0R** ウインドウ

実行解析ツールが提供している機能を利用する際の中心となるウインドウです。

図 **A**―**1 AZ78K0R** ウインドウ

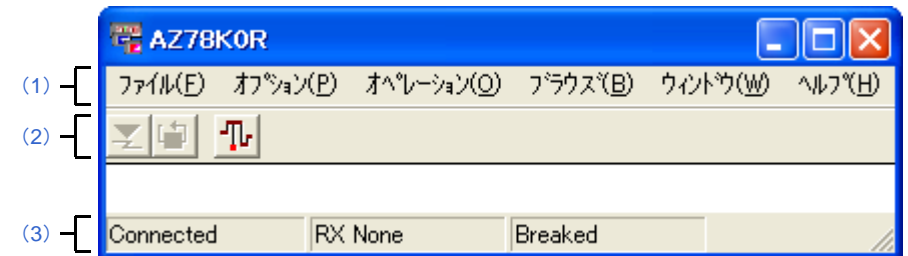

ここでは、次の項目について説明します。

- [\[オープン方法\]](#page-18-1)
- [\[各エリアの説明\]](#page-18-2)
- [\[注意事項\]](#page-21-0)

### <span id="page-18-1"></span>[オープン方法]

- メイン・ウインドウのメニューバーで [表示] メニュー→ [リアルタイム OS] → [実行解析] を選択

### <span id="page-18-2"></span>[各エリアの説明]

<span id="page-18-3"></span>(**1**)メニューバー

本バーは,以下に示したメニュー群から構成されています。

(**a**)[ファイル]メニュー

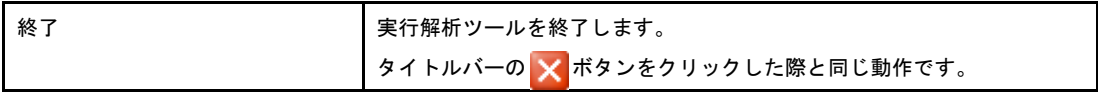

(**b**)[オプション]メニュー

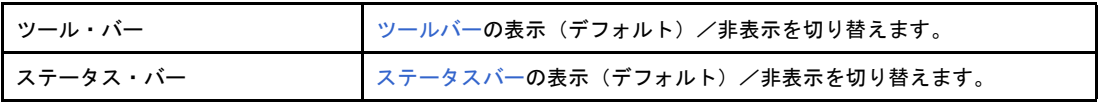

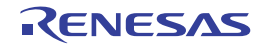

(**c**)[オペレーション]メニュー

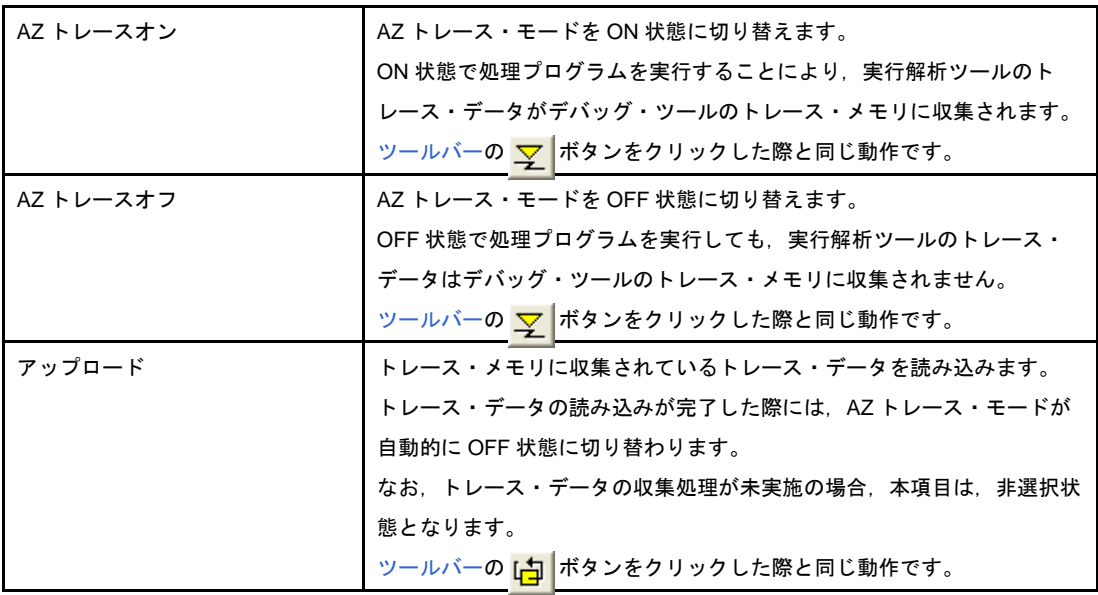

#### (**d**)[ブラウズ]メニュー

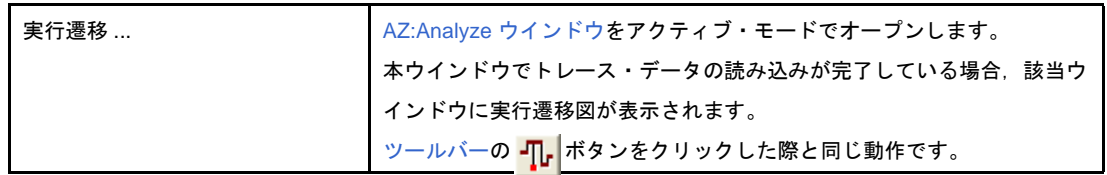

#### (**e**)[ウィンドウ]メニュー

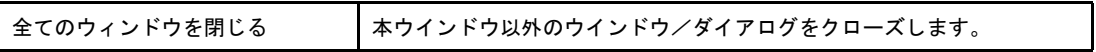

#### (**f**)[ヘルプ]メニュー

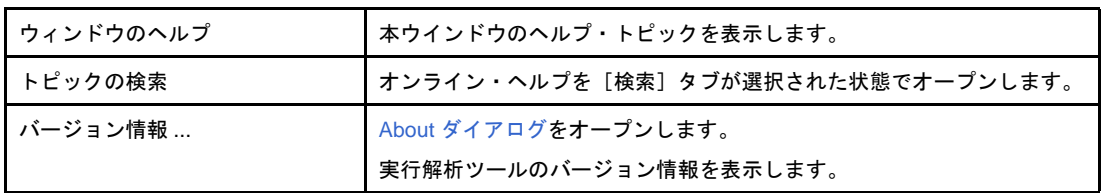

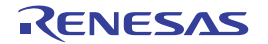

#### <span id="page-20-0"></span>(**2**)ツールバー

本バーは,以下に示したボタン群から構成されています。

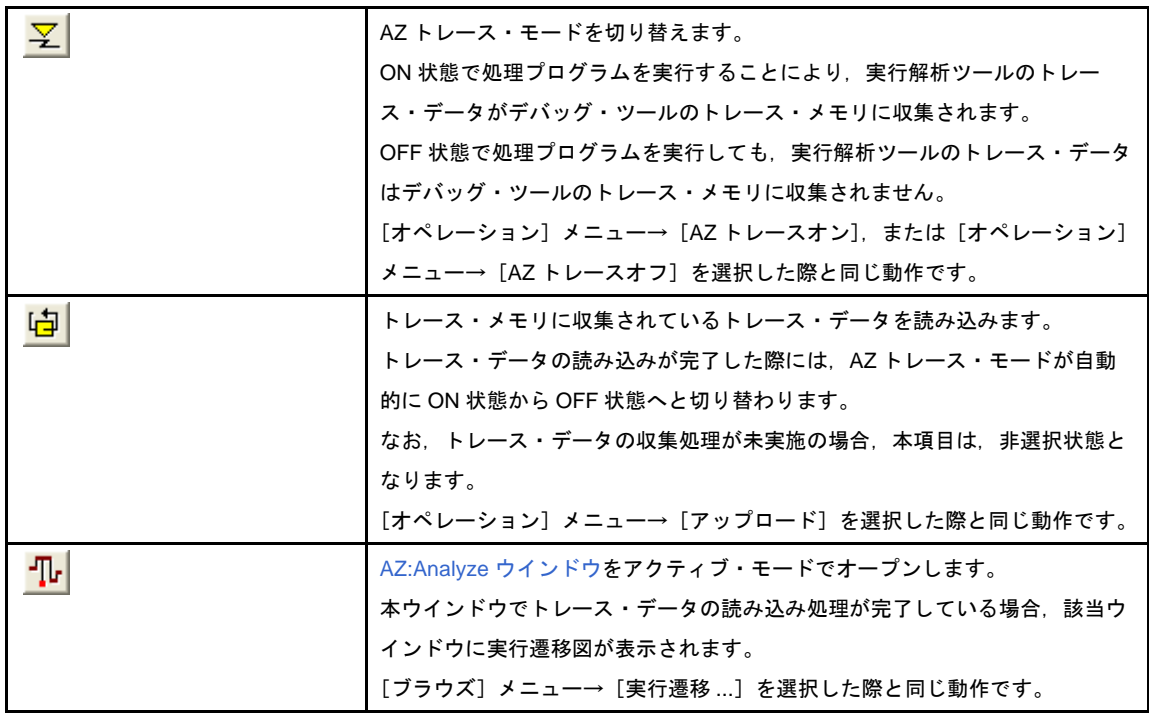

#### <span id="page-20-1"></span>(**3**)ステータスバー

本バーは,以下に示したエリア群から構成されています。

#### 図 **A**―**2** ステータスバー(**AZ78K0R** ウインドウ)

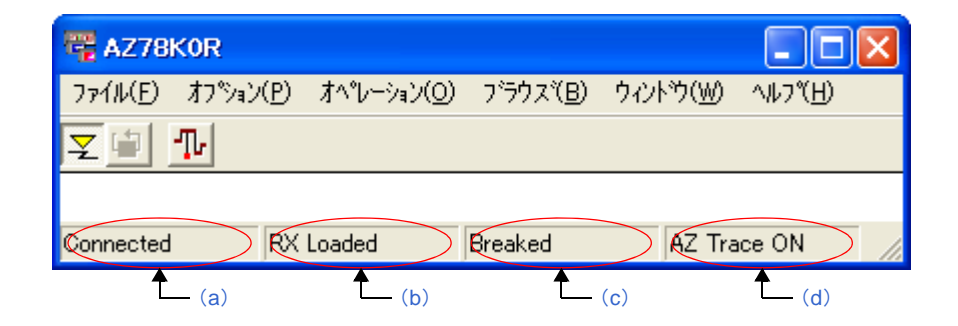

#### <span id="page-20-2"></span>(**a**)接続エリア

CubeSuite+ との接続状況を表示します。

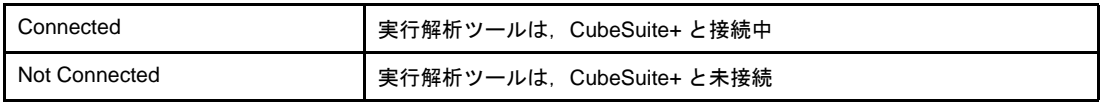

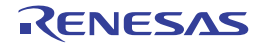

#### <span id="page-21-2"></span>(**b**)ロード・モジュール・エリア

デバッグ・ツール上にダウンロードされているロード・モジュールの種類を表示します。 なお、本エリアは、実行解析ツールが CubeSuite+ と未接続では表示されません。

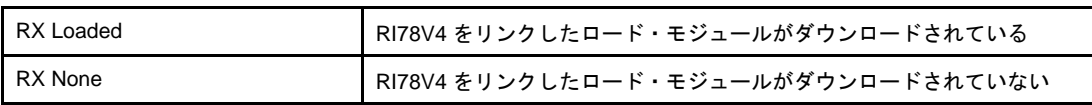

#### <span id="page-21-1"></span>(**c**)実行エリア

デバッグ・ツール上における処理プログラムの実行状況を表示します。

なお、本エリアは、実行解析ツールが CubeSuite+ と未接続では表示されません。

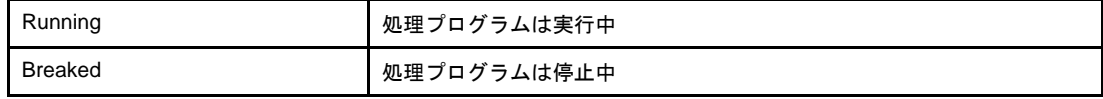

#### <span id="page-21-3"></span>(**d**)**AZ** トレース・モード・エリア

AZ トレース・モードの状態を表示します。

なお,本エリアは,実行解析ツールが CubeSuite+ と未接続,または RI78V4 をリンクしたロード・モ ジュールがデバッグ・ツールにダウンロードされていない状態では表示されません。

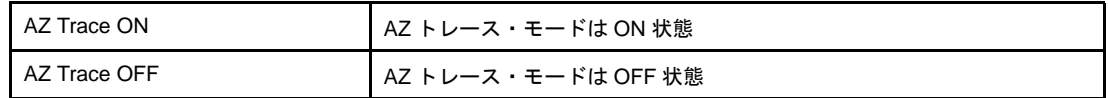

### <span id="page-21-0"></span>[注意事項]

- AZ トレース・モードを ON 状態に切り替える場合, RI78V4 をリンクしたロード・モジュールがデバッグ・ツー ル上にダウンロード済み(ステータスバーに[RX Loaded]が表示された状態)である必要があります。
- AZ トレース・モードを ON 状態に切り替えた際,実行解析ツールはデバッグ・ツールにイベントを設定します。 なお, AZ トレース・モードを切り替える際に必要となるイベントについての詳細は,「2.1 [トレース方式](#page-10-4)」を 参照してください。

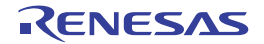

### <span id="page-22-0"></span>ファイル選択 ダイアログ

[AZ:Analyze](#page-25-0) [ウインドウ](#page-46-0), AZ:Cpu ウインドウに表示させる情報を有するファイルを読み込む際, または AZ:Analyze [ウインドウ,](#page-46-0) AZ:Cpu ウインドウ, [AZ:Trace View](#page-51-0) ウインドウが表示している情報をファイルに保存する際, 該当ファイ ル名を指定するダイアログです。

図 **A**―**3** ファイル選択 ダイアログ(ファイルを読み込む場合)

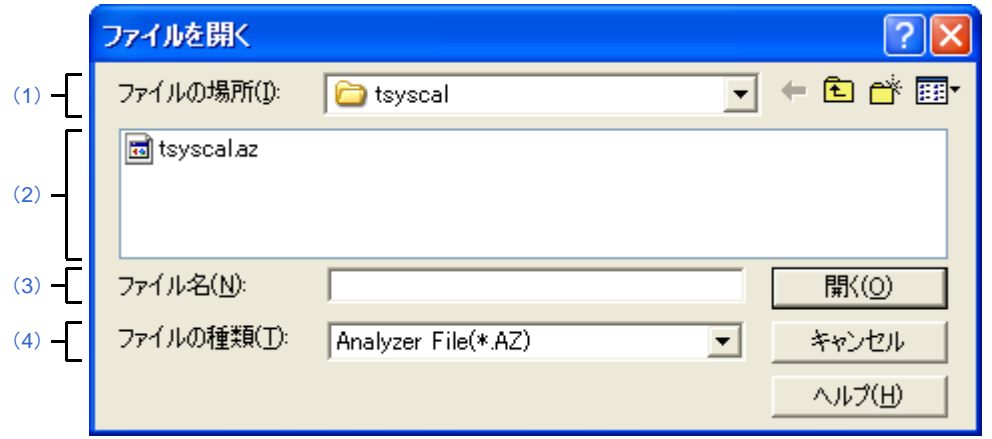

#### 図 **A**―**4** ファイル選択 ダイアログ(ファイルに保存する場合)

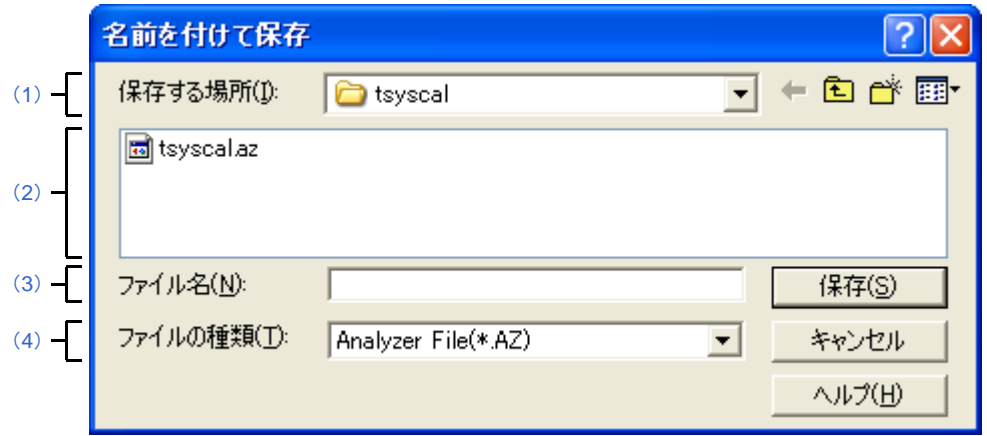

- ここでは、次の項目について説明します。
	- [\[オープン方法\]](#page-23-0)
	- [\[各エリアの説明\]](#page-23-1)
	- [\[機能ボタン\]](#page-24-0)
	- [\[ファイルの再現\]](#page-24-1)

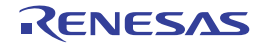

### <span id="page-23-0"></span>[オープン方法]

【ファイルを読み込む場合】

- - [AZ:Analyze](#page-25-0) ウインドウ, または AZ:Cpu [ウインドウの](#page-46-0)メニューバーで [ファイル] メニュー→ [開く ...] を選択
- - [AZ:Analyze](#page-25-0) ウインドウ, または AZ:Cpu [ウインドウの](#page-46-0)ツールバーで ロンボタンをクリック
- - [AZ:Analyze](#page-25-0) ウインドウ, または AZ:Cpu [ウインドウで](#page-46-0) [Alt], [F], [O] キーの順に押下
- - [AZ:Analyze](#page-25-0) ウインドウ, または AZ:Cpu [ウインドウで](#page-46-0) [Ctrl], [O] キーを同時に押下

#### 【ファイルに保存する場合】

- - [AZ:Analyze](#page-25-0) [ウインドウ,](#page-46-0) AZ:Cpu ウインドウ, または [AZ:Trace View](#page-51-0) ウインドウのメニューバーで [ファイル] **メニュー→「保存 ...] を選択**
- - [AZ:Analyze](#page-25-0) ウインドウ,または AZ:Cpu [ウインドウの](#page-46-0)ツールバーで ボタンをクリック
- - [AZ:Analyze](#page-25-0) [ウインドウ,](#page-46-0) AZ:Cpu ウインドウ, または [AZ:Trace View](#page-51-0) ウインドウで [Alt], [F], [S] キーの順に 押下
- - [AZ:Analyze](#page-25-0) [ウインドウ,](#page-46-0) AZ:Cpu ウインドウ, または [AZ:Trace View](#page-51-0) ウインドウで [Ctrl], [S] キーを同時に押 下

### <span id="page-23-1"></span>[各エリアの説明]

<span id="page-23-2"></span>(**1**)[ファイルの場所]/[保存する場所]エリア

該当ファイルの格納されている/該当ファイルを格納するフォルダを選択します。

#### <span id="page-23-3"></span>(**2**)ファイルの一覧エリア

[ファイルの場所] /[保存する場所]エリア,およ[び\[ファイルの種類\]エリア](#page-23-5)で選択された条件に合致す るファイルの一覧を表示します。

#### <span id="page-23-4"></span>(**3**)[ファイル名]エリア

該当ファイルのファイル名を指定します。

#### <span id="page-23-5"></span>(**4**)[ファイルの種類]エリア

[ファイルの一覧エリアに](#page-23-3)表示させるファイルの種類(ファイル・タイプ)を選択します。

なお、本エリアにデフォルト表示されるファイル・タイプは、呼び出し元のウインドウにより、以下のよう に異なります。

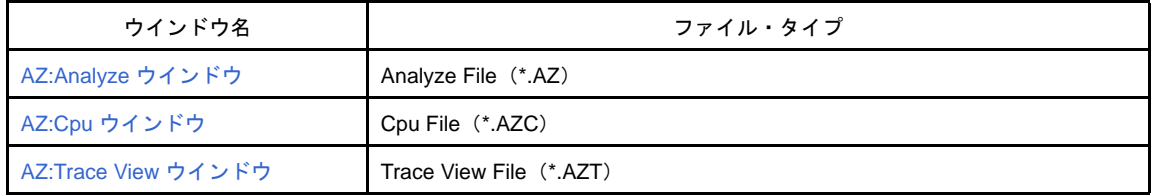

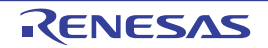

### <span id="page-24-0"></span>[機能ボタン]

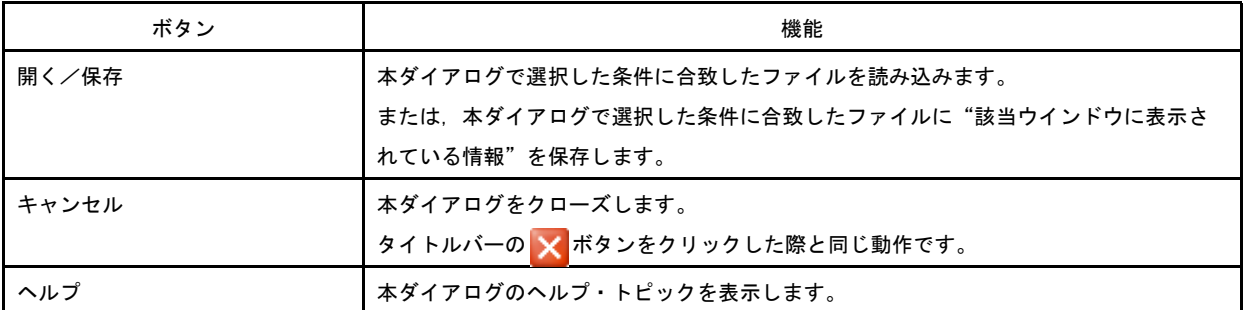

### <span id="page-24-1"></span>[ファイルの再現]

本ダイアログで読み込んだファイルの扱いは,呼び出し元のウインドウにより,以下のように異なります。

- [AZ:Analyze](#page-25-0) ウインドウ

呼び出し元の [AZ:Analyze](#page-25-0) ウインドウに読み込んだファイルの情報が再現されます。

したがって、既存の情報を保持しておきたい場合には、保持しておきたい情報を有する [AZ:Analyze](#page-25-0) ウインドウ をホールド・モードへと変更したのち、新たに [AZ:Analyze](#page-25-0) ウインドウをオープンし、該当ウインドウからファ イルの読み込みを行います。

- AZ:Cpu [ウインドウ](#page-46-0)

新たに AZ:Cpu [ウインドウ](#page-46-0)がオープンし、該当ウインドウに読み込んだファイルの情報が再現されます。 したがって、呼び出し元の AZ:Cpu [ウインドウ](#page-46-0)は、既存の情報が保持されたままとなります。

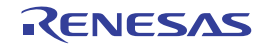

### <span id="page-25-0"></span>**AZ:Analyze** ウインドウ

AZ78K0R [ウインドウ](#page-18-0)で読み込んだトレース・データから得られる情報を実行遷移図で表示するウインドウです。

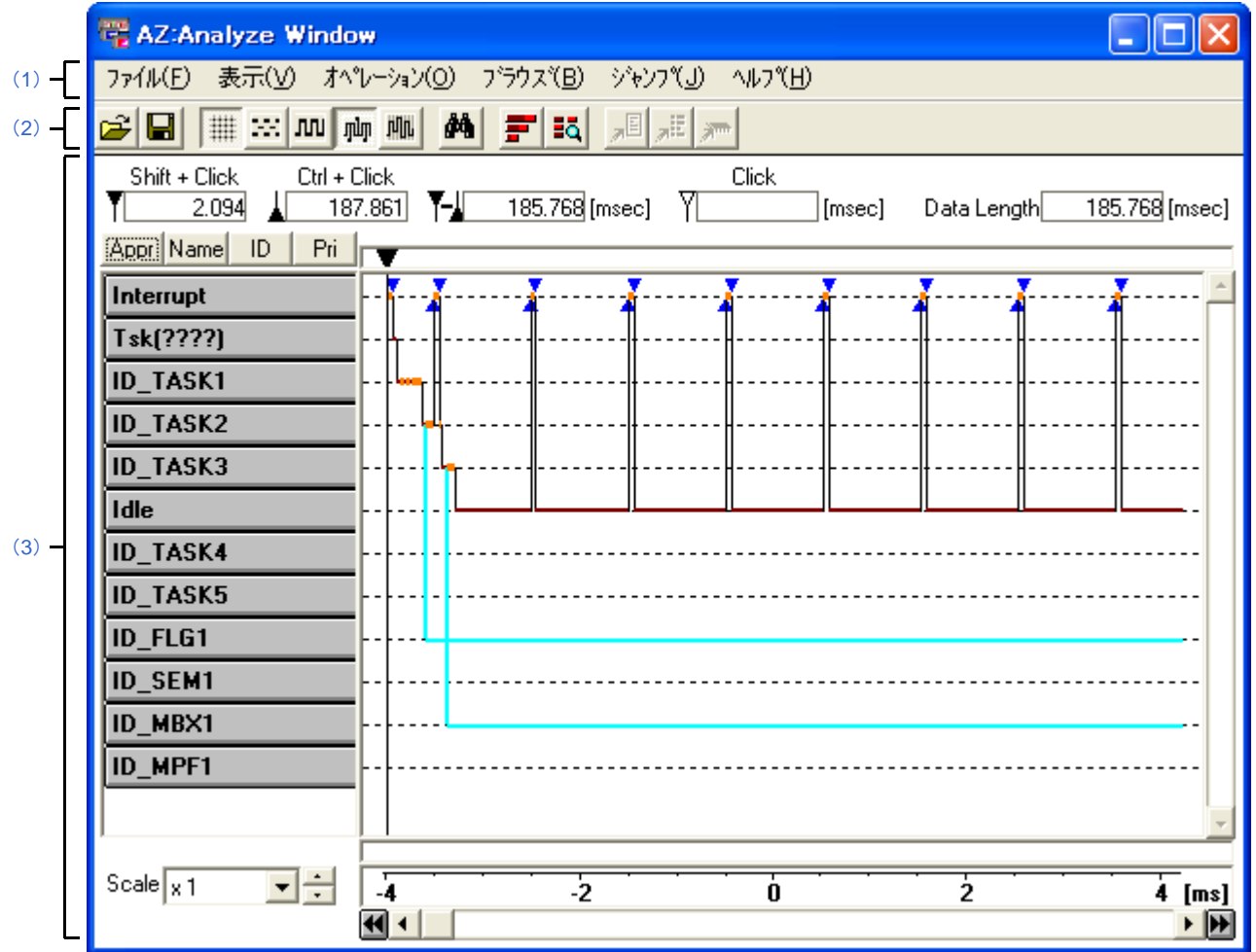

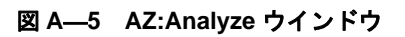

ここでは、次の項目について説明します。

- [\[オープン方法\]](#page-26-0)
- [\[各エリアの説明\]](#page-26-1)
- [\[オブジェクト・ボタンの表示形式\]](#page-34-0)
- [\[実行遷移図の読み方\]](#page-35-1)
- [\[実行遷移図の検証方法\]](#page-41-1)

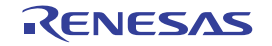

### <span id="page-26-0"></span>[オープン方法]

- AZ78K0R [ウインドウの](#page-18-0)メニューバーで [ブラウズ] メニュー→ [実行遷移 ...] を選択
- AZ78K0R [ウインドウの](#page-18-0)ツールバーで <mark>- [] -</mark> ボタンをクリック
- AZ78K0R [ウインドウで](#page-18-0) [Alt], [B], [A] キーの順に押下
- AZ78K0R [ウインドウで](#page-18-0) [Ctrl], [A] キーを同時に押下

### <span id="page-26-1"></span>[各エリアの説明]

#### <span id="page-26-2"></span>(**1**)メニューバー

本バーは,以下に示したメニュー群から構成されています。

#### (**a**)[ファイル]メニュー

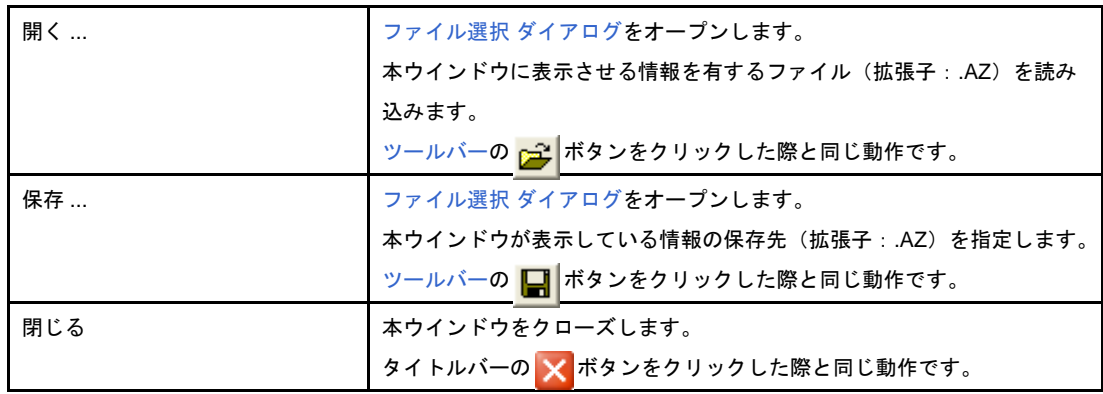

#### (**b**)[表示]メニュー

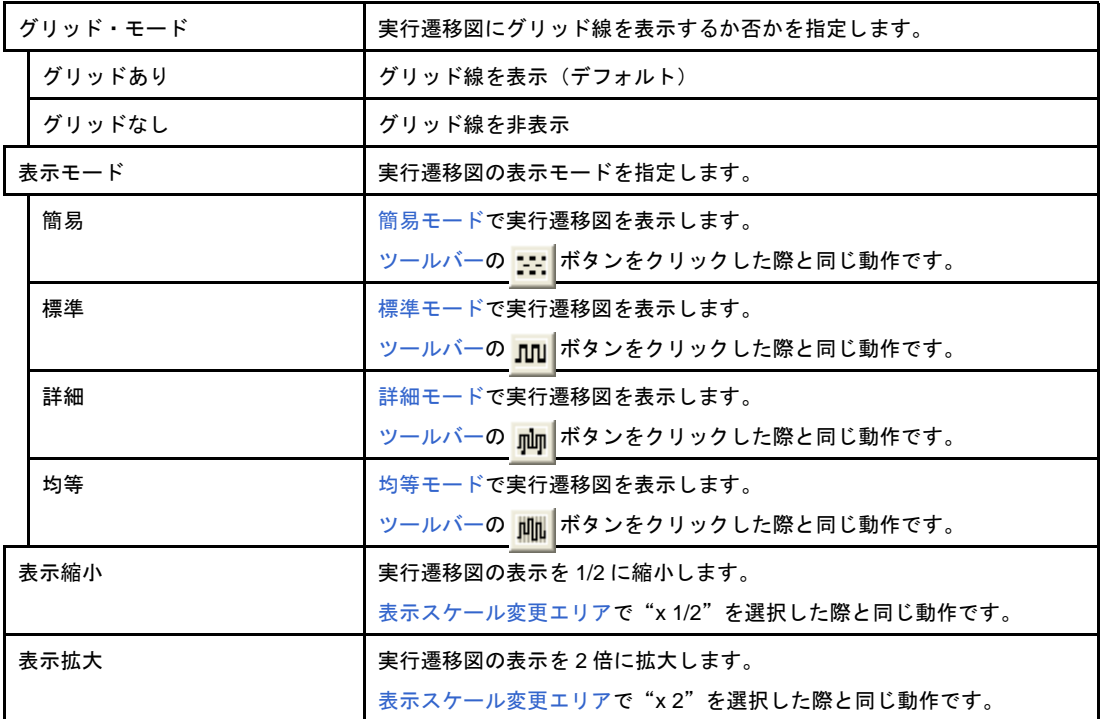

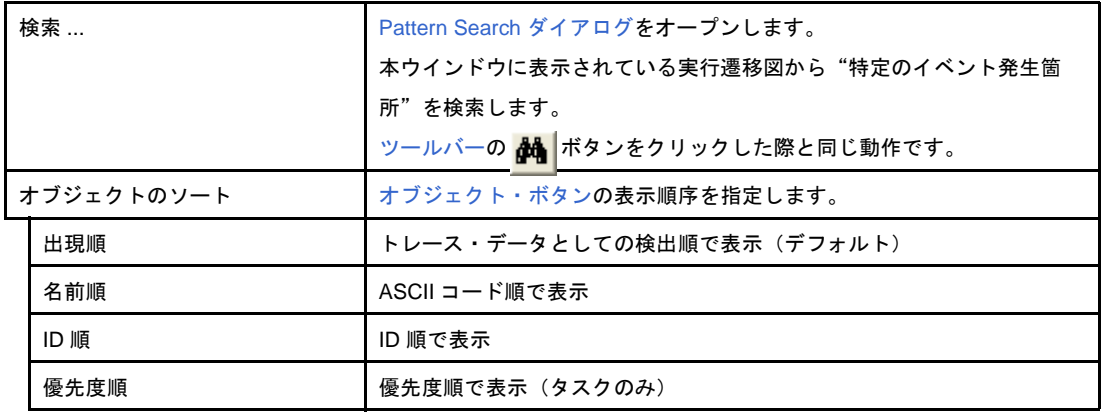

#### (**c**)[オペレーション]メニュー

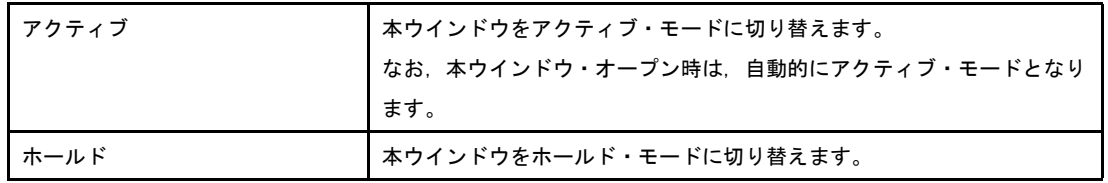

#### (**d**)[ブラウズ]メニュー

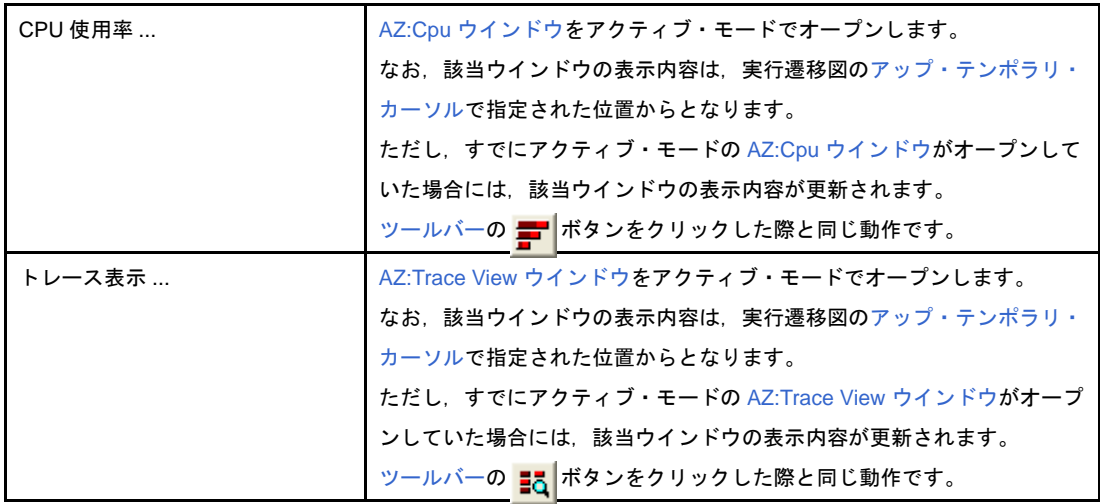

#### (**e**)[ジャンプ]メニュー

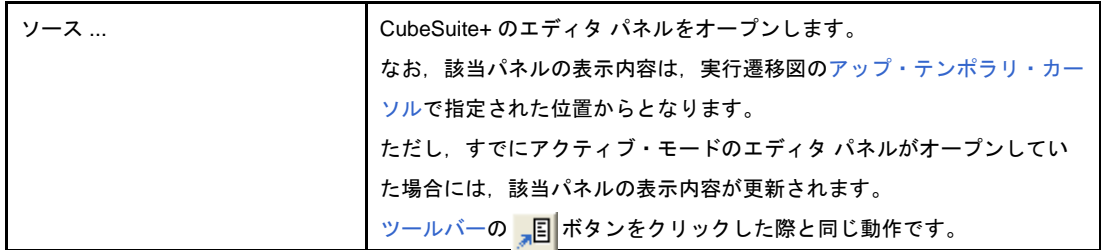

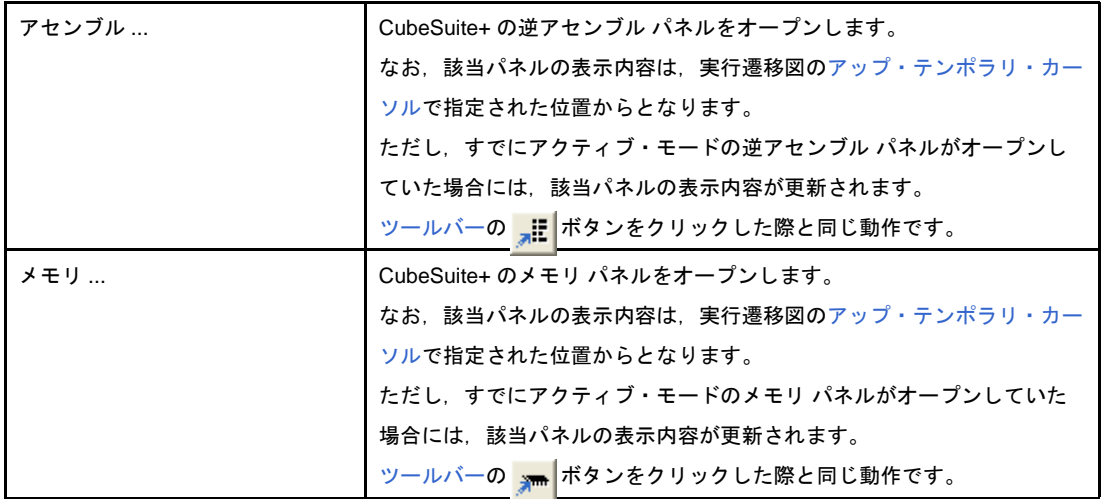

(**f**)[ヘルプ]メニュー

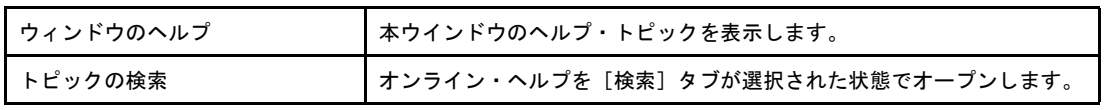

#### <span id="page-28-0"></span>(**2**)ツールバー

本バーは,以下に示したボタン群から構成されています。

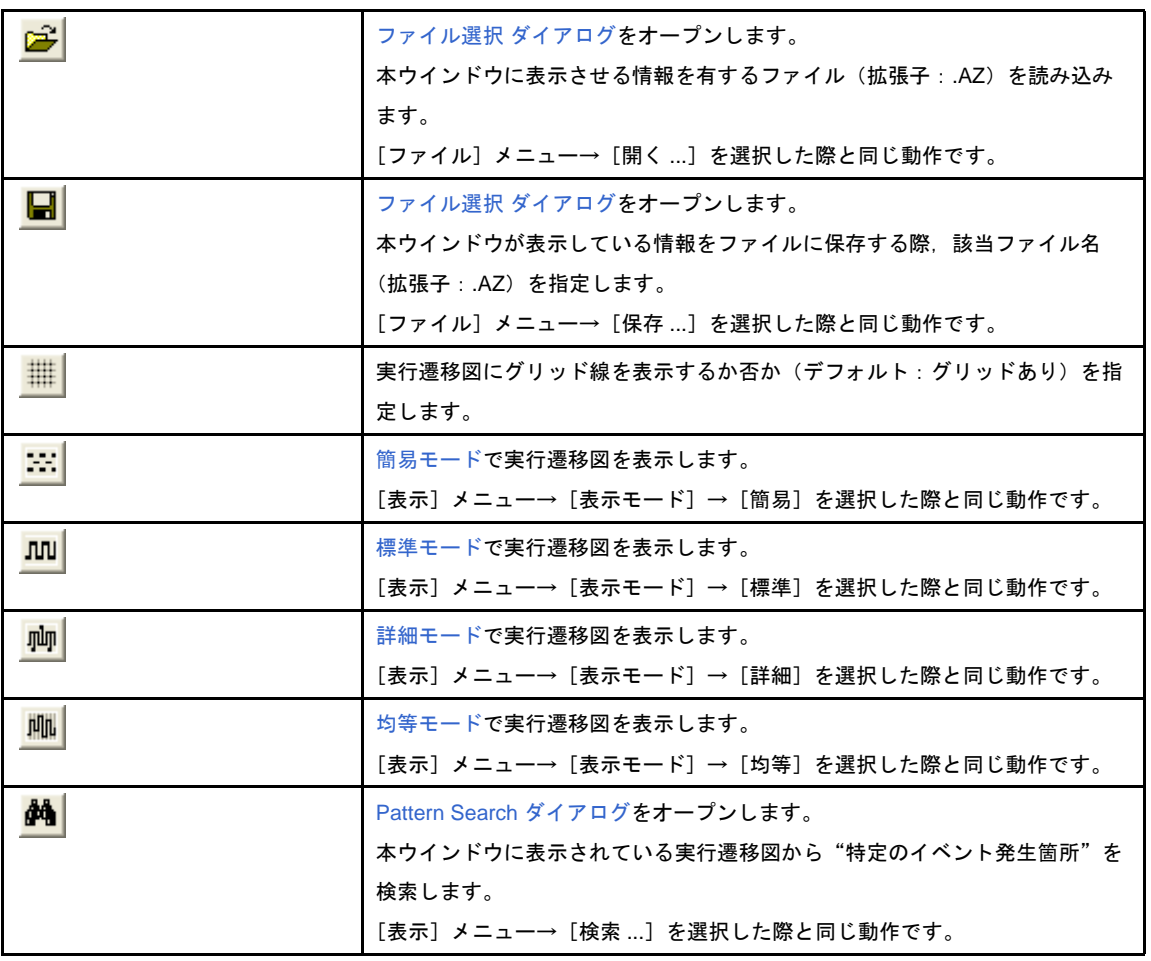

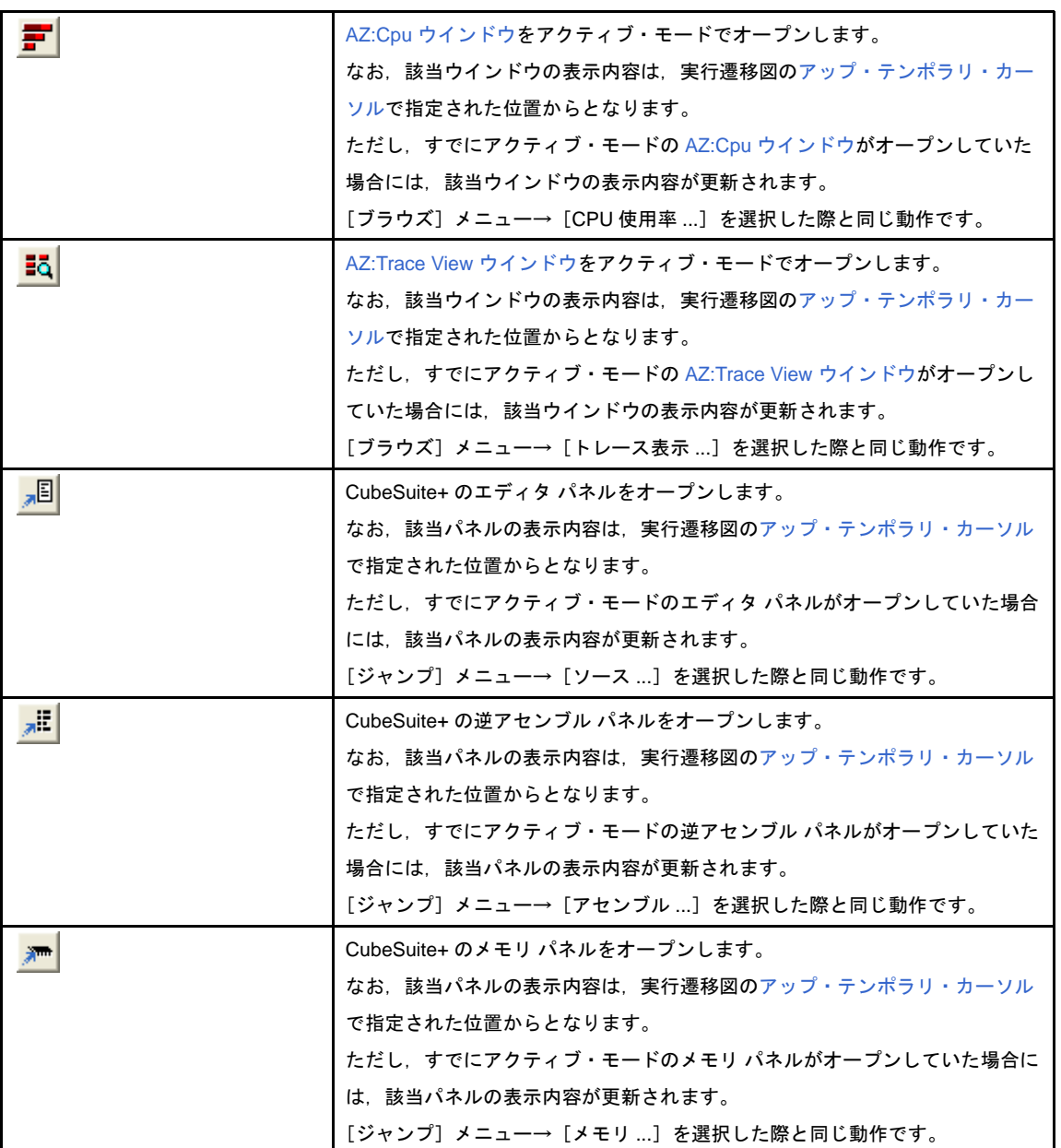

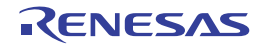

#### <span id="page-30-0"></span>(**3**)実行遷移図表示エリア

本エリアは,以下に示した項目群から構成されています。

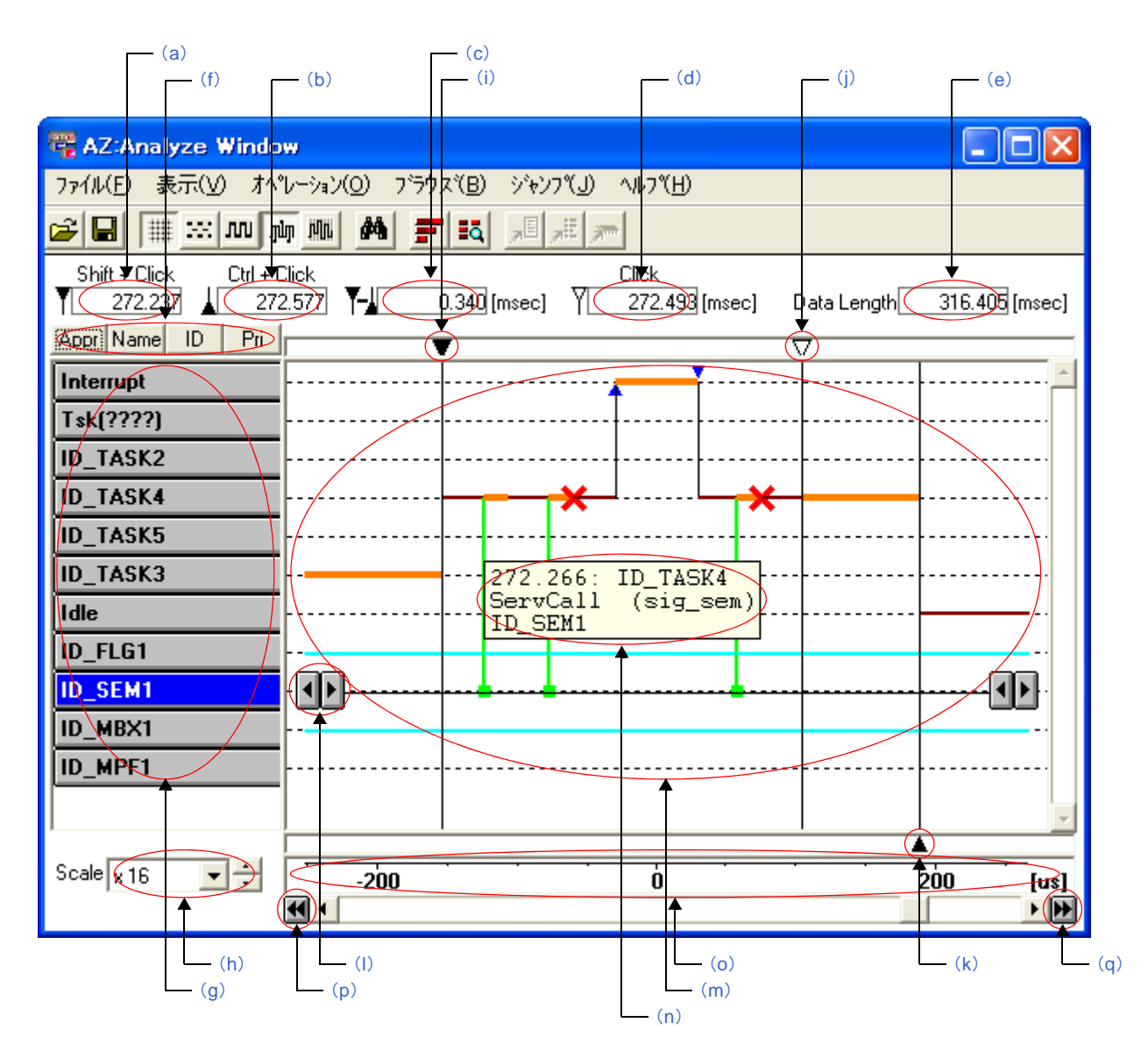

#### 図 **A**―**6** 実行遷移図表示エリア(**AZ:Analyze** ウインドウ)

<span id="page-30-1"></span>(**a**)集計起点までの時間

CPU 使用状況の集計起点までの時間を表示します。

なお,集計起点までの時間は,トレース処理を開始してから[アップ・カーソル位](#page-31-2)置に達するまでの相対 時間(単位:ミリ秒)となります。

#### <span id="page-30-2"></span>(**b**)集計終点までの時間

CPU 使用状況の集計終点までの時間を表示します。

なお,集計終点までの時間は,トレース処理を開始してから[ダウン・カーソル位](#page-32-1)置に達するまでの相対 時間(単位:ミリ秒)となります。

#### <span id="page-31-3"></span>(**c**)集計時間

CPU 使用状況の集計時間を表示します。

なお、集計時間は、アップ・カーソル位置から[ダウン・カーソル位](#page-32-1)置までの相対時間(単位:ミリ秒) となります。

#### <span id="page-31-4"></span>(**d**)操作対象箇所までの時間

各種操作(CubeSuite+ のパネルのオープン,単純検索の実施など)を行う箇所までの時間を表示しま す。

なお,相対対象箇所までの時間は,トレース処理を開始してから[アップ・テンポラリ・カーソル位](#page-32-0)置に 達するまでの絶対時間(単位:ミリ秒)となります。

#### <span id="page-31-5"></span>(**e**)トレース時間

トレース処理の開始から終了までの相対時間(単位:ミリ秒)を表示します。

#### <span id="page-31-6"></span>(**f**)ソート・ボタン

[オブジェクト・ボタンの](#page-31-1)表示順序を変更するボタンです。

なお,本エリアは,以下に示したボタン郡から構成されています。

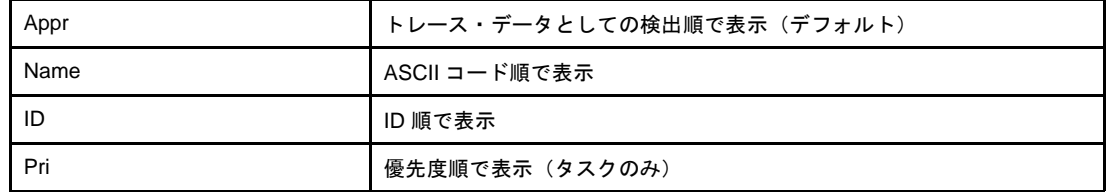

#### <span id="page-31-1"></span>(**g**)オブジェクト・ボタン

トレース・データとして検出されたオブジェクト(割り込みハンドラ,タスク,アイドル・ルーチンな ど)を表示します。

備考 本ボタンの表示形式についての詳細は,[「\[オブジェクト・ボタンの表示形式\]](#page-34-0)」を参照してくださ い。

#### <span id="page-31-0"></span>(**h**)表示スケール変更エリア

実行遷移図の表示スケールを変更します。

なお,本エリアのドロップダウン・リストは,いかに示した項目から構成されています。

なお,本エリアは,以下に示したボタン郡から構成されています。

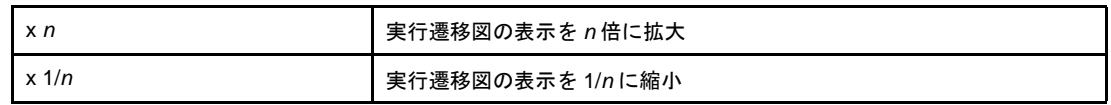

#### <span id="page-31-2"></span>(**i**)アップ・カーソル

CPU 使用状況の集計起点を指定するためのカーソルです。

なお、本カーソルは、Shift キーを押下した状態で実行遷移図内をクリックすることにより移動させるこ とができます。

#### <span id="page-32-0"></span>(**j**)アップ・テンポラリ・カーソル

各種操作(CubeSuite+ のパネルのオープン,単純検索の実施など)を行う起点を指定するためのカーソ ルです。

なお,本カーソルは,実行遷移図内でドラッグ・アンド・ドロップすることにより移動させることがで きます。

備考 [アップ・カーソルが](#page-31-2)移動した際,本カーソルは連動して同位置に移動します。

#### <span id="page-32-1"></span>(**k**)ダウン・カーソル

CPU 使用状況の集計終点を指定するためのカーソルです。

なお,本カーソルは,Ctrl キーを押下した状態で実行遷移図内をクリックすることにより移動させるこ とができます。

#### <span id="page-32-2"></span>(**l**)単純検索ボタン

本ボタンは[,オブジェクト・ボタンを](#page-31-1)クリックした際に表示され,以下の操作を実施します。 なお,本ボタンは[,オブジェクト・ボタンを](#page-31-1)再クリックすることにより,非表示となります。

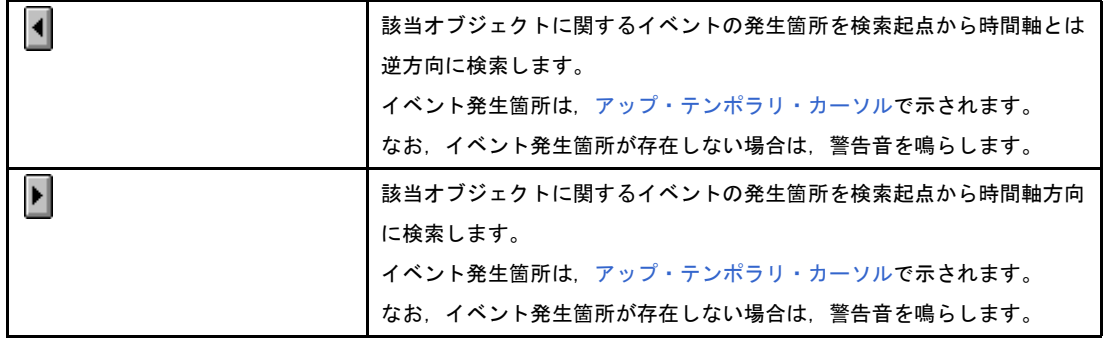

#### <span id="page-32-3"></span>(m) 実行遷移図

処理プログラムの解析結果を表示します。

備考 **1.** 本図内の各種マーカについての詳細は,[「\[実行遷移図の読み方\]](#page-35-1)」を参照してください。

**2.** 表示対象となる OS 資源が 1000 個を越えた場合,本エリアの内容が正しく表示されない場合 があります。

#### <span id="page-32-4"></span>(**n**)ポップ・アップ

本ウインドウでは、以下に示した箇所にマウス・カーソルを移動することにより、該当箇所に関する詳 細情報をポップ・アップ表示します。

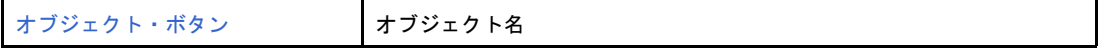

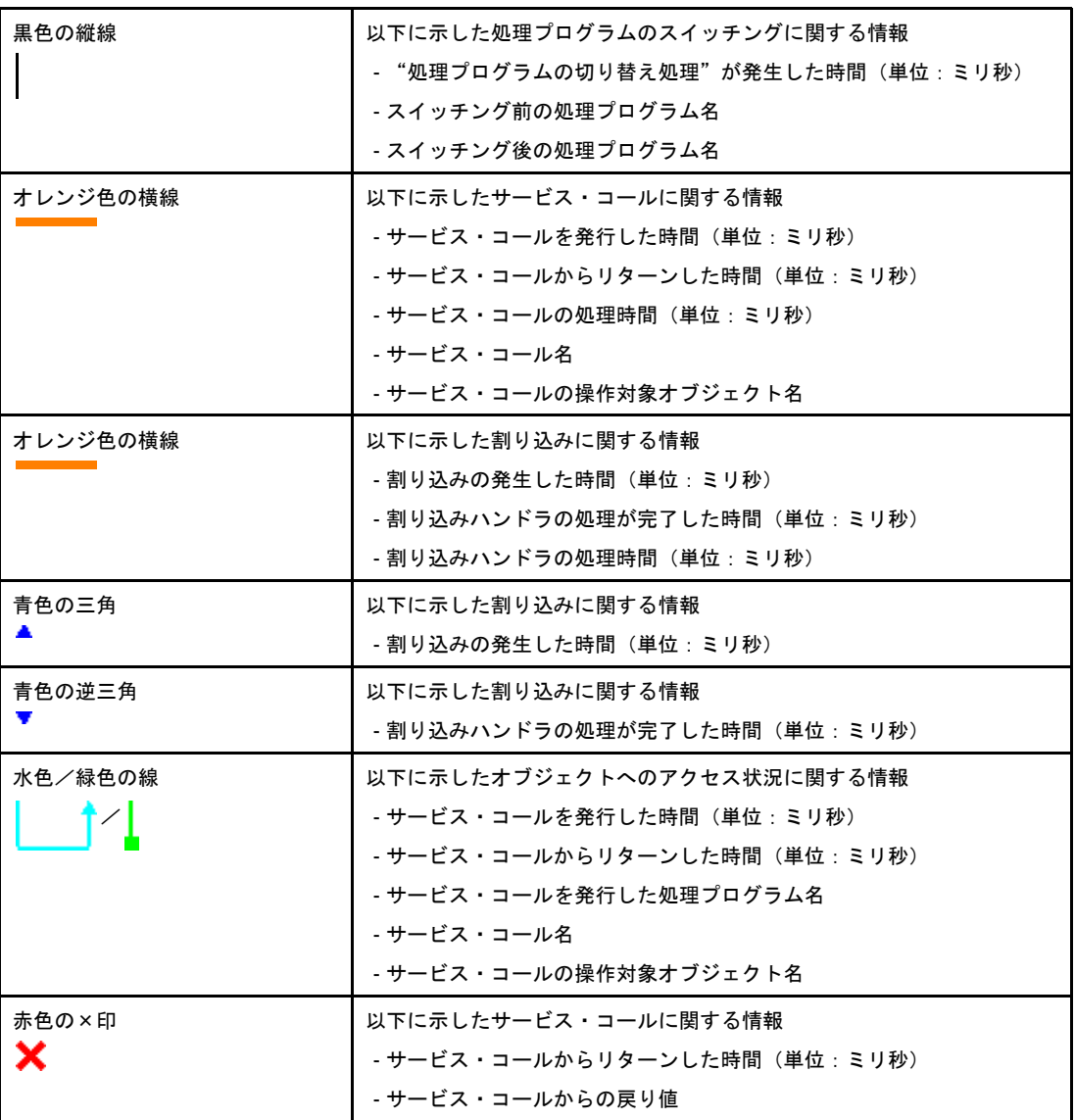

備考 水色の横線部では、ポップ・アップしません。

#### <span id="page-33-0"></span>(**o**)タイム・エリア

実行遷移図に表示されているイベントの発生間隔目安を表示します。 なお,本エリアの表示単位は,右端に表示されます。

備考 [均等モード時](#page-39-0),本エリアは,実行遷移図に表示されているイベント数目安を表示します。

#### <span id="page-33-1"></span>(**p**)最前部ボタン

トレース・データの最前部に[アップ・カーソルを](#page-31-2)移動します。

<span id="page-33-2"></span>(**q**)最後部ボタン

トレース・データの最後部に[ダウン・カーソルを](#page-32-1)移動します。

### <span id="page-34-0"></span>[オブジェクト・ボタンの表示形式]

オブジェクトを示しているボタンは,以下のように表示されます。

なお、オブジェクト名が長い場合、オブジェクト名は省略された形式で表示されますが、該当ボタン上にマウス・ カーソルを移動させることにより,正規名称がポップ・アップ表示します。

<span id="page-34-1"></span>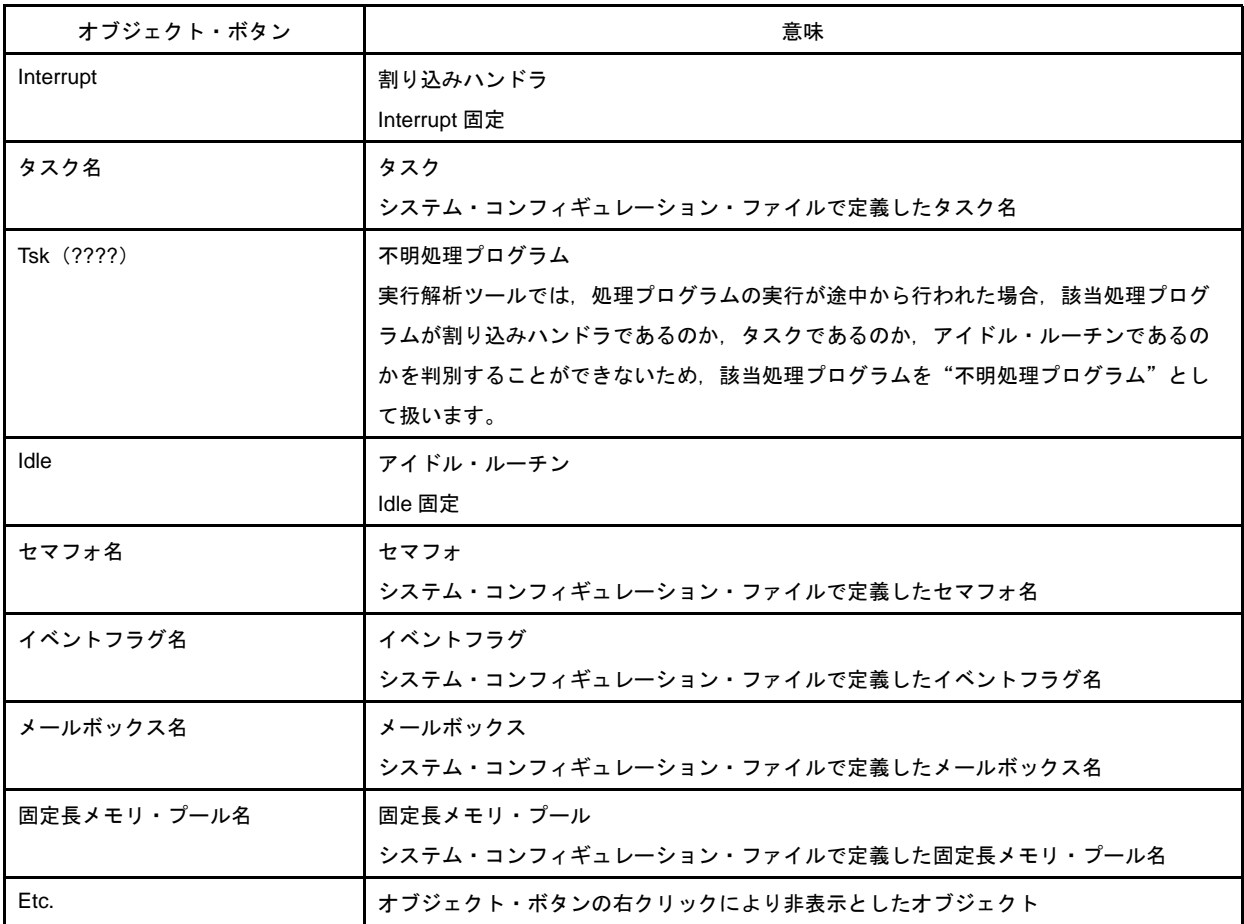

#### (**1**)オブジェクト・ボタンの表示順序

オブジェクト・ボタンの表示順序は[,ソート・ボタンを](#page-31-6)押下,または該当オブジェクト・ボタンをドラッ グ・アンド・ドロップするなどにより入れ替えることができます。

#### (**2**)オブジェクト・ボタンの非表示

オブジェクト・ボタンは,該当オブジェクト・ボタンを右クリックすることにより非表示とすることができ ます。

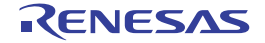

### <span id="page-35-1"></span><span id="page-35-0"></span>[実行遷移図の読み方]

実行遷移図の表示モードには[,簡易モード/](#page-35-2)[標準モード/](#page-36-0)[詳細モードと](#page-37-0)いった基本表示モードの他,各基本モードに 対して[均等モードを](#page-39-0)指定することができます。

これらの表示モードは, [表示] メニュー→ [表示モード]により選択することができます。

#### <span id="page-35-2"></span>(**1**)簡易モード

CPU 使用状況を横線で表示します。

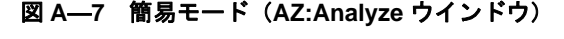

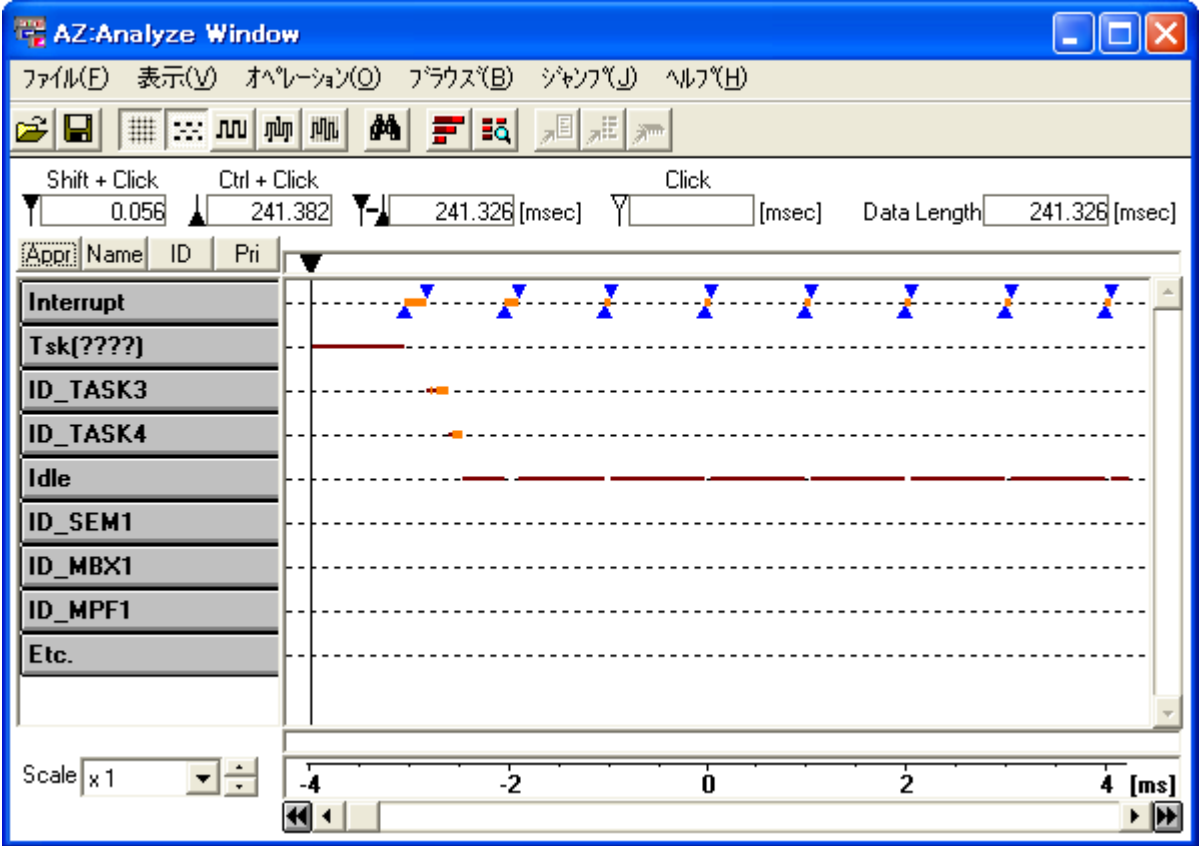

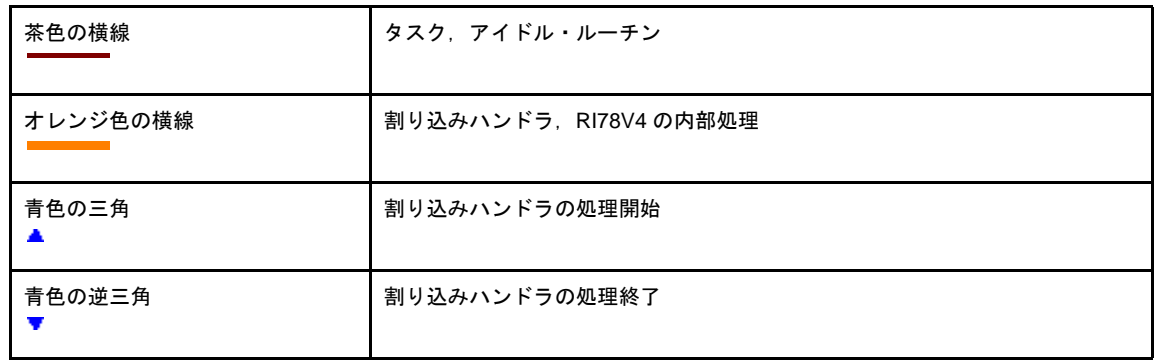

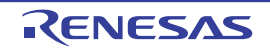

#### <span id="page-36-0"></span>(**2**)標準モード

簡易モードで表示される情報の他,処理プログラムのスイッチング状況を縦線で連結表示します。

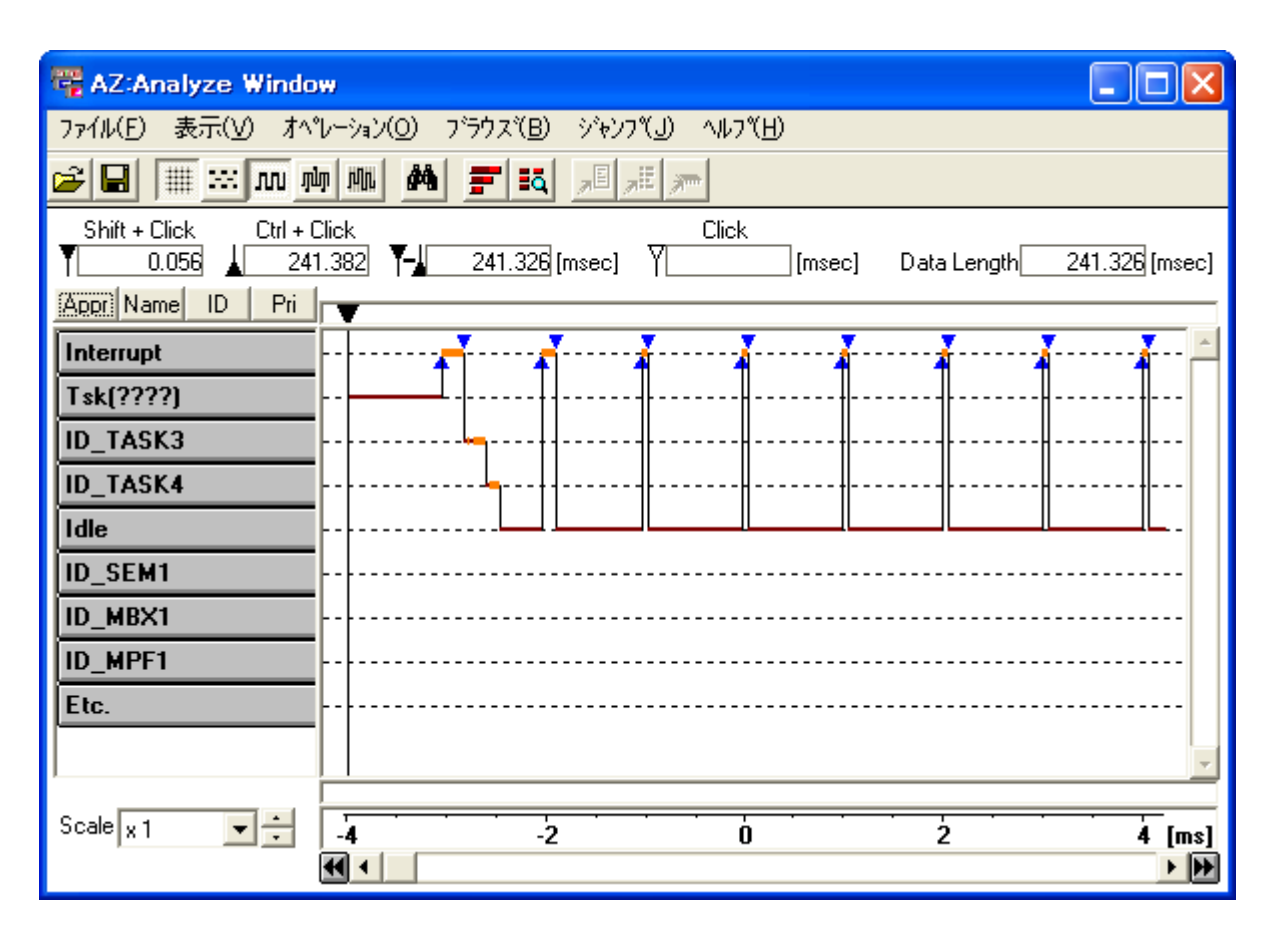

#### 図 **A**―**8** 標準モード(**AZ:Analyze** ウインドウ)

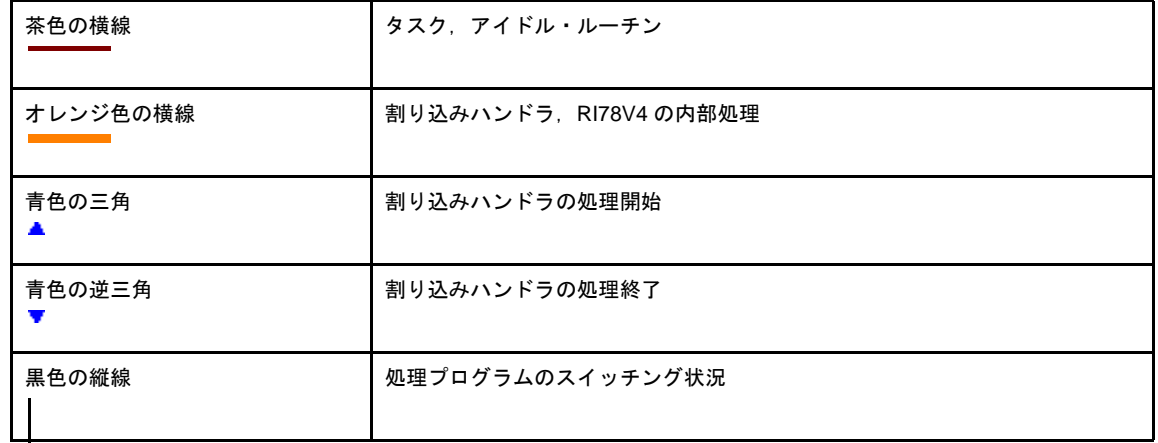

#### <span id="page-37-0"></span>(**3**)詳細モード

標準モードで表示される情報の他,サービス・コールの発行状況を表示します。

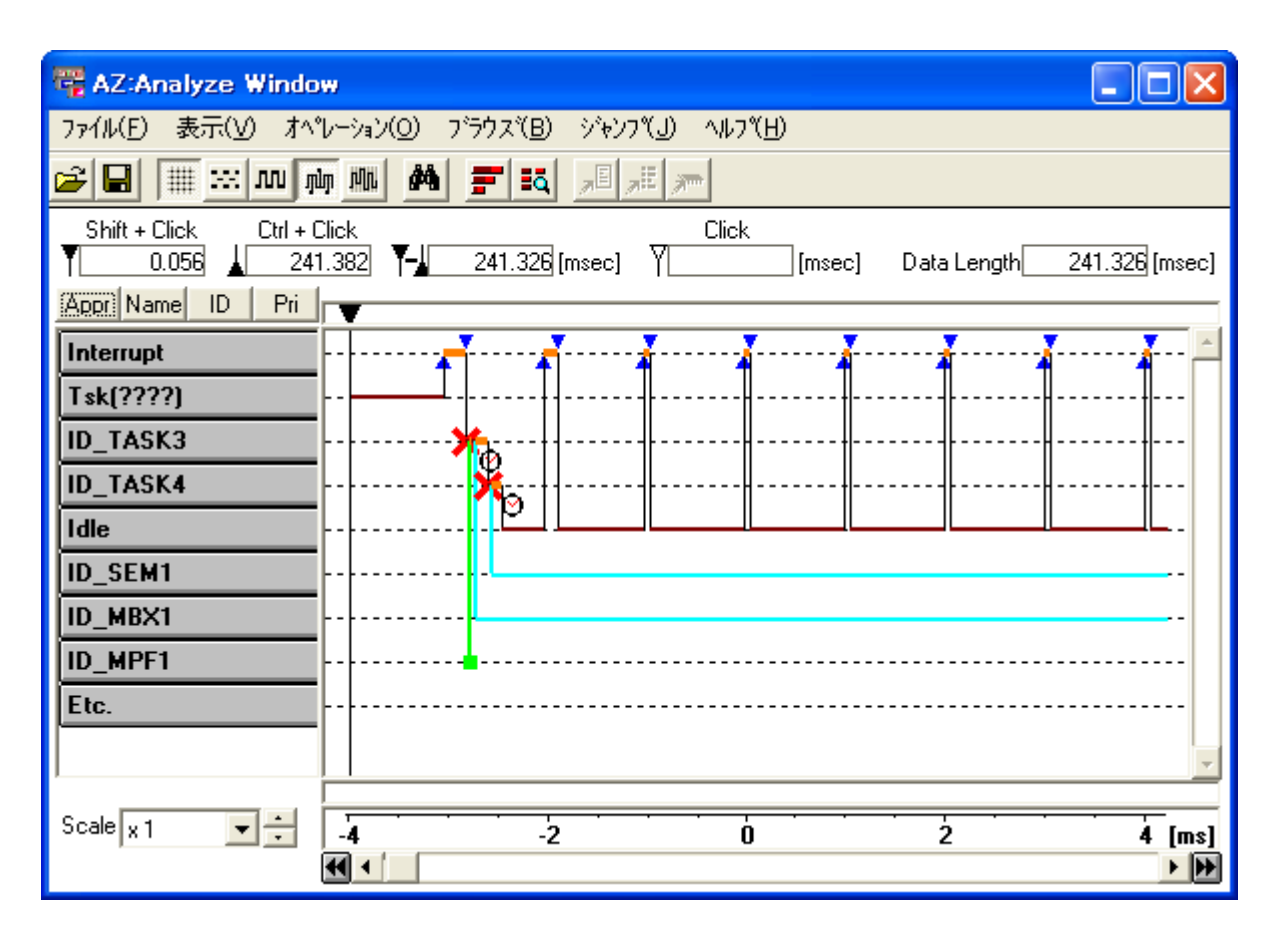

#### 図 **A**―**9** 詳細モード(**AZ:Analyze** ウインドウ)

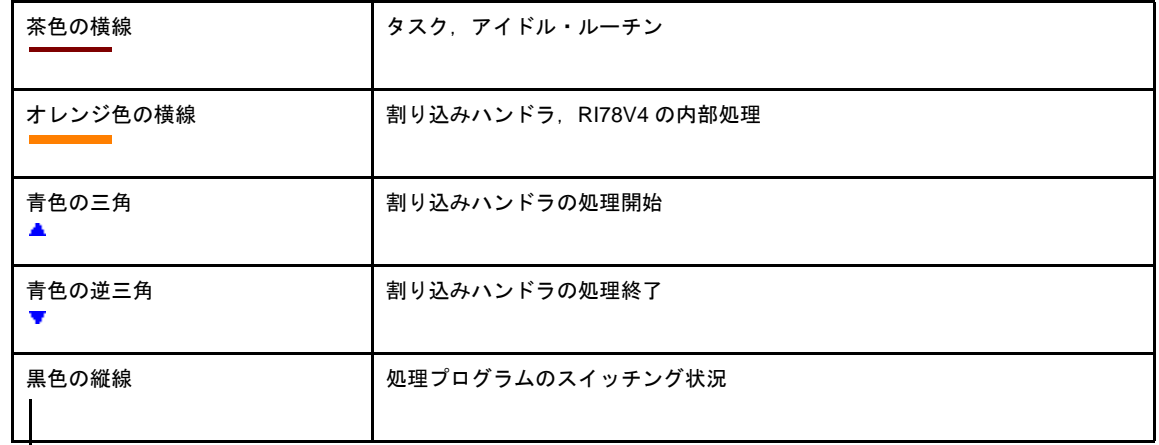

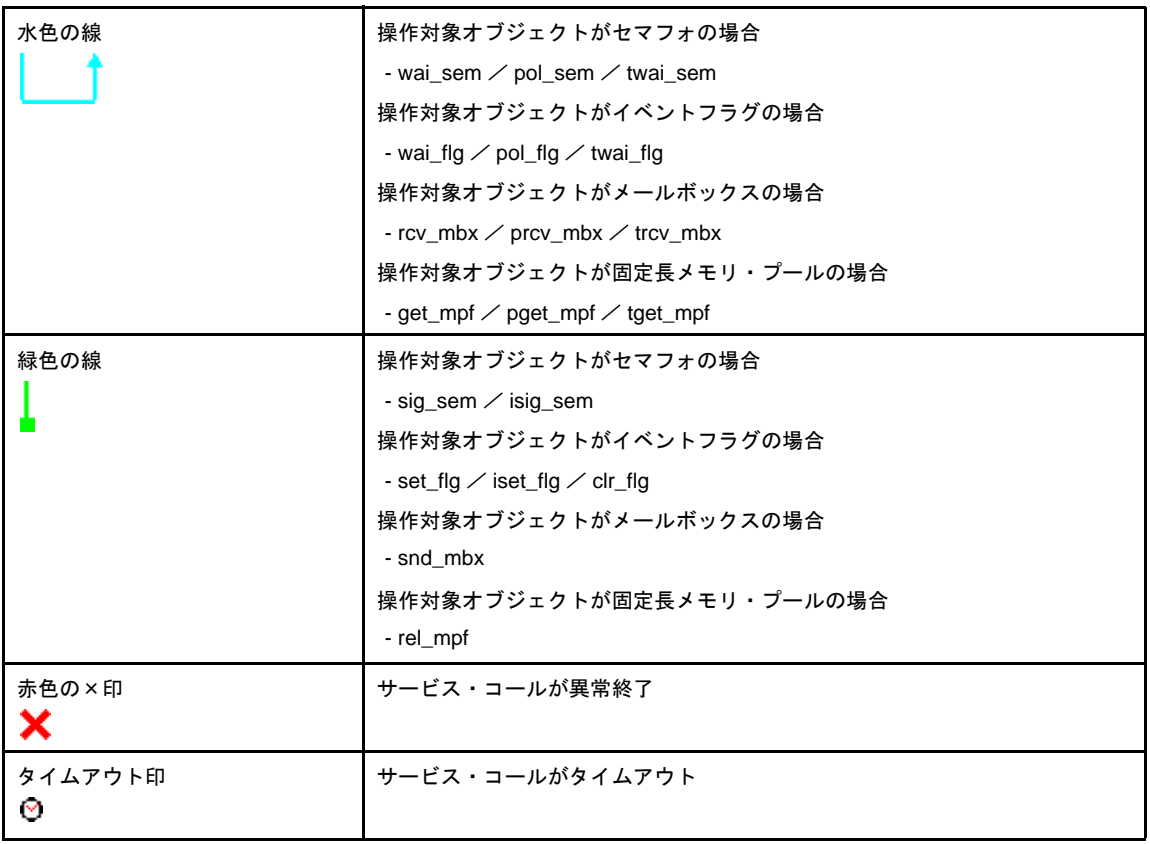

備考 不明処理プログラム "Tsk (????)"において、WAITING 状態へと遷移するサービス・コールが発行 された場合,実行解析ツールでは WAITING 状態の解除を認識することができないため,水色の横線 はトレース・データの集計終点まで引かれることになります。

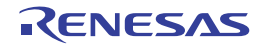

#### <span id="page-39-0"></span>(**4**)均等モード

均等モードが表示されていない状態(デフォルト)では、CPU 使用状況の示す茶色/オレンジ色の横線は, 各処理プログラムの実行時間に比例した長さで表示(図 A–[10](#page-39-1) を参照)されます。

<span id="page-39-1"></span>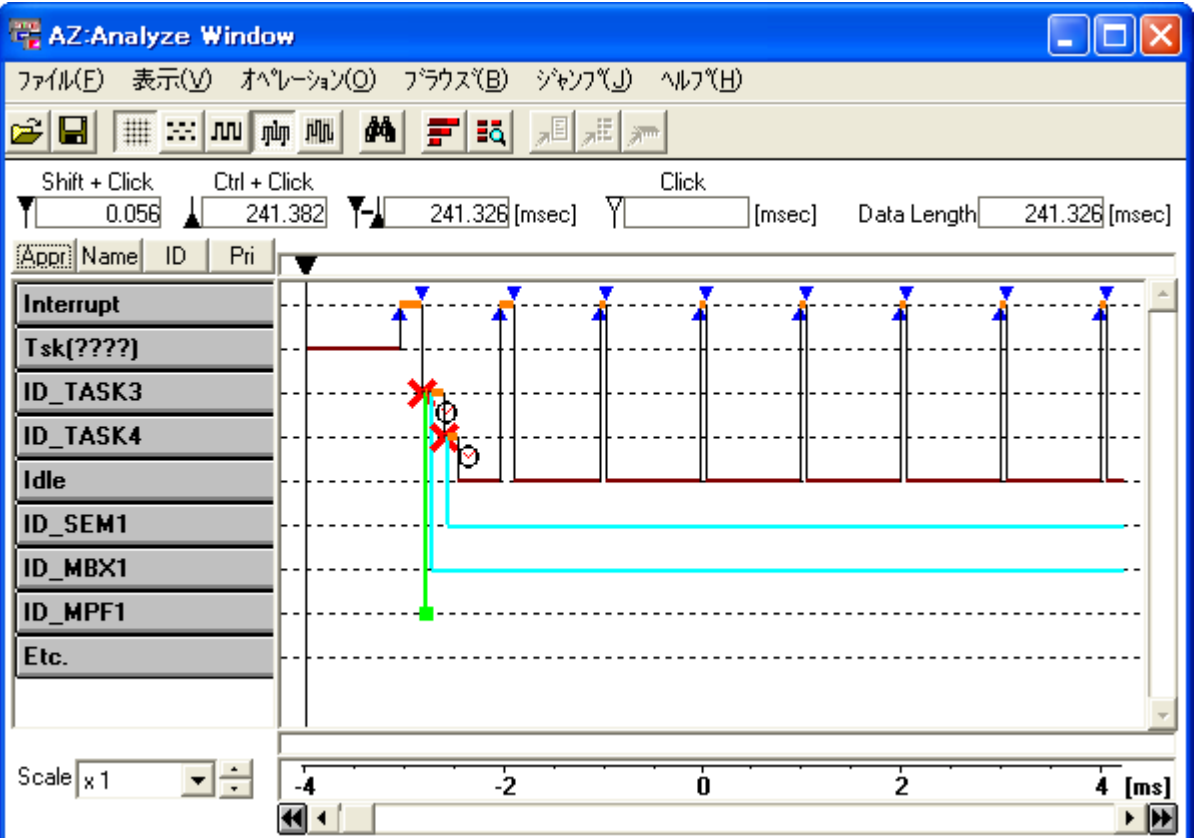

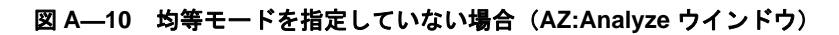

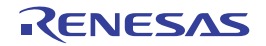

これに対し、均等モードが指定された状態では、CPU 使用状況を示す茶色/オレンジ色の横線は、一定の長 さで表示 (図 A–[11](#page-40-0) を参照) されます。

タスク・スイッチといったイベント間の横線は,CPU の処理時間に比例せず,一定の間隔で表示されます。

<span id="page-40-0"></span>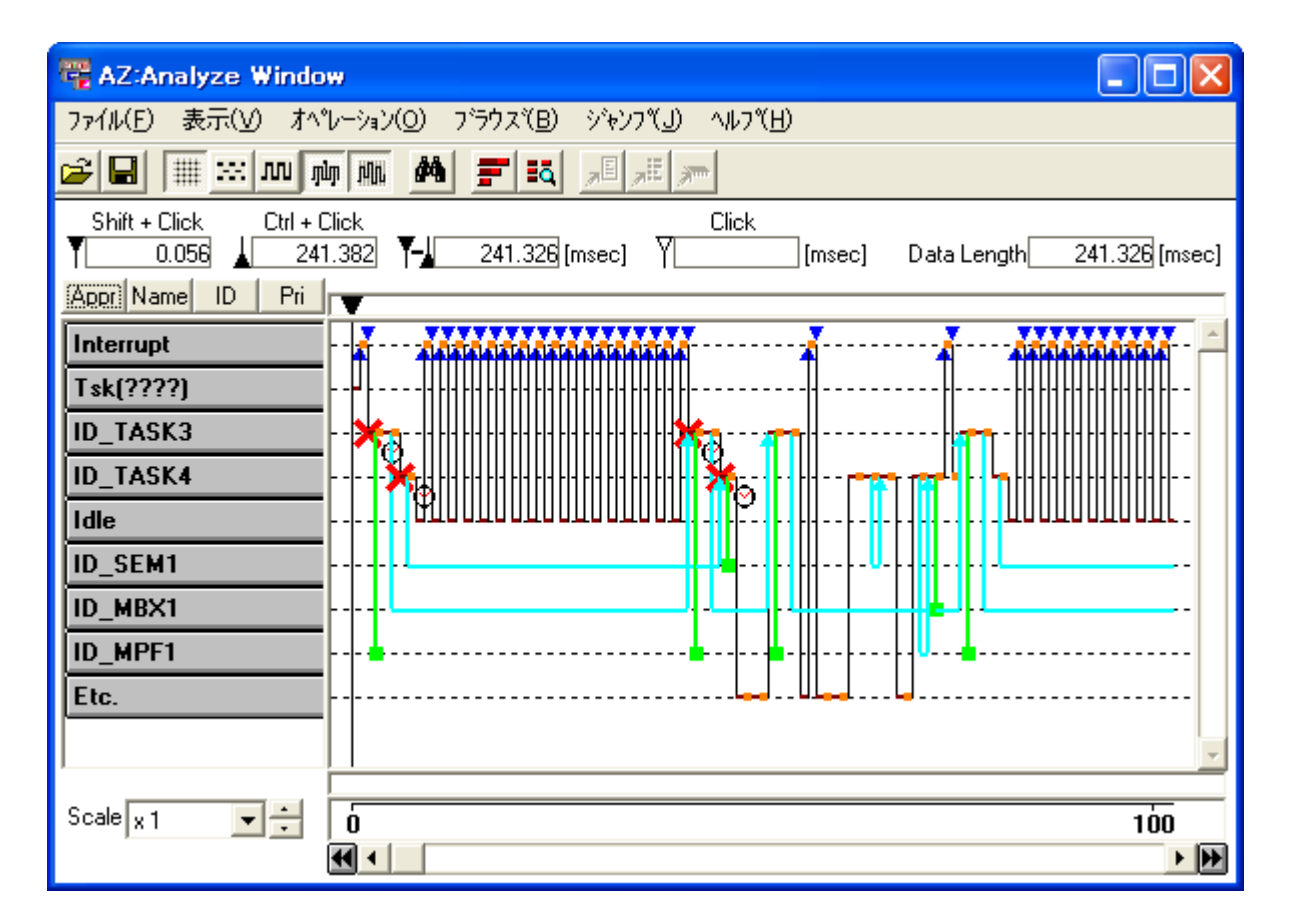

#### 図 **A**―**11** 均等モードを指定した場合(**AZ:Analyze** ウインドウ)

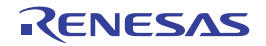

#### <span id="page-41-1"></span><span id="page-41-0"></span>[実行遷移図の検証方法]

以下に示した 2 種類の方法で本ウインドウに表示されている実行遷移図を検証することができます。

#### (**1**[\)単純検索ボタン](#page-32-2)による検索

単純検索ボタン( 4) ) を利用することにより, "指定されたオブジェクトに関するイベントの発生箇所" を検索することができます。

以下に,単純検索ボタンを利用した場合の"イベントの発生箇所"の検索手順を示します。

#### (**a**)検索起点の指定

[アップ・テンポラリ・カーソルを](#page-32-0)検索起点とする位置に移動します。

なお[,アップ・テンポラリ・カーソルが](#page-32-0)表示されていない場合は[,アップ・カーソルを](#page-31-2)検索起点とする 位置に移動します。

#### <span id="page-41-2"></span>(**b**)検索ボタンの表示

検索対象となるオブジェクトの[オブジェクト・ボタンを](#page-31-1)クリックし,単純検索ボタンを表示します。

#### (**c**)単純検索ボタンのクリック

- 4 をクリックした場合

(b[\)](#page-41-2)で選択されたオブジェクトに関連するイベントの発生箇所を検索起点から時間軸とは逆方向に検索 し,イベント発生箇所を[アップ・テンポラリ・カーソルで](#page-32-0)示します。

なお,イベント発生箇所が存在しない場合は,警告音を鳴らします。

- ▶ をクリックした場合

(b[\)](#page-41-2)で選択されたオブジェクトに関連するイベントの発生箇所を検索起点から時間軸方向に検索し,イ

ベント発生箇所を[アップ・テンポラリ・カーソルで](#page-32-0)示します。

なお,イベント発生箇所が存在しない場合は,警告音を鳴らします。

#### (**2**)**[Pattern Search](#page-42-0)** ダイアログによる検索

[Pattern Search](#page-42-0) ダイアログを利用することにより,"特定のイベント発生箇所"を検索することができます。

備考 [Pattern Search](#page-42-0) ダイアログを使用した場合の"特定のイベント発生箇所"の検索手順については, [「\[検索方法\]](#page-45-0)」を参照してください。

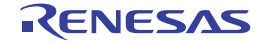

### <span id="page-42-0"></span>**Pattern Search** ダイアログ

[AZ:Analyze](#page-25-0) ウインドウで表示されている実行遷移図から"特定のイベント発生箇所"を検索するダイアログです。

図 **A**―**12 Pattern Search** ダイアログ

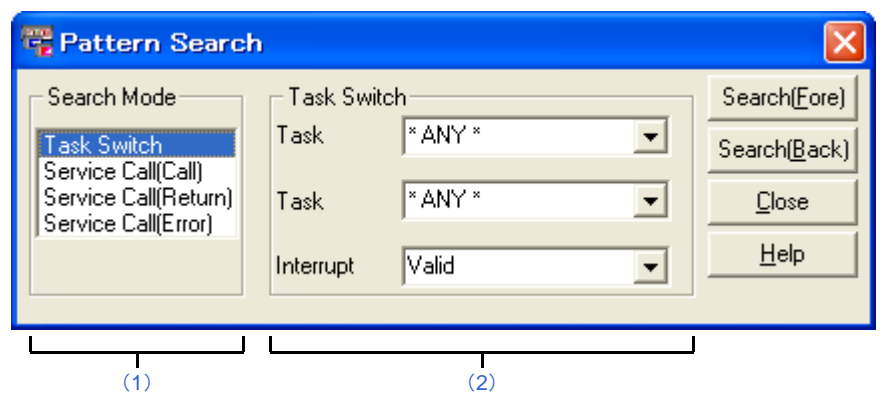

ここでは、次の項目について説明します。

- [\[オープン方法\]](#page-42-1)
- [\[各エリアの説明\]](#page-42-2)
- [\[機能ボタン\]](#page-44-0)
- [\[検索方法\]](#page-45-1)

### <span id="page-42-1"></span>[オープン方法]

- - [AZ:Analyze](#page-25-0) ウインドウのメニューバーで [表示] メニュー→ [検索 ...] を選択
- - [AZ:Analyze](#page-25-0) ウインドウのツールバーで A ポタンをクリック
- - [AZ:Analyze](#page-25-0) ウインドウで [Alt], [V], [F] キーの順に押下
- - [AZ:Analyze](#page-25-0) ウインドウで [Ctrl], [F] キーを同時に押下

### <span id="page-42-2"></span>[各エリアの説明]

<span id="page-42-3"></span>(**1**)[**Search Mode**]エリア

検索モードとして,検索するイベント([AZ:Analyze](#page-25-0) ウインドウに表示されている実行遷移図から検索したい "イベントの種類")を選択するエリアです。

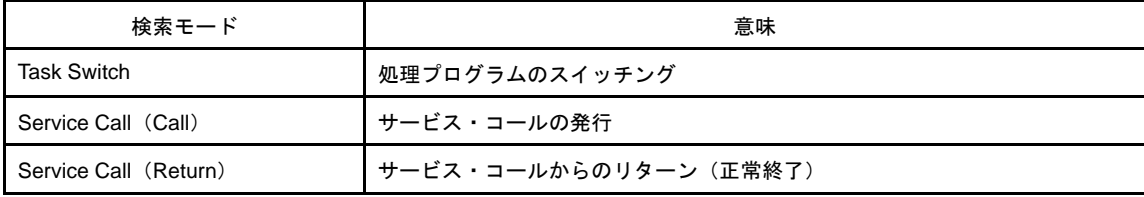

なお,検索モードには,以下に示した項目を選択することができます。

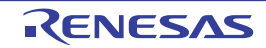

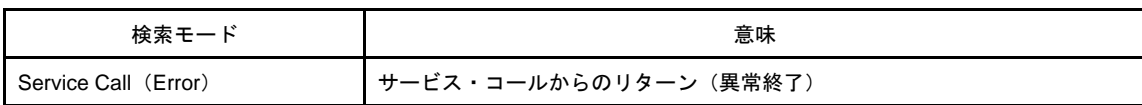

#### <span id="page-43-0"></span>(**2**)[**Task Switch**]/[**Service Call**(*xxx*)]エリア

選択した検索モードに対する検索条件を選択するエリアです。

なお,本エリアの表示内容は,選択した検索モードに応じて変化します。

【"Task Switch"選択時】

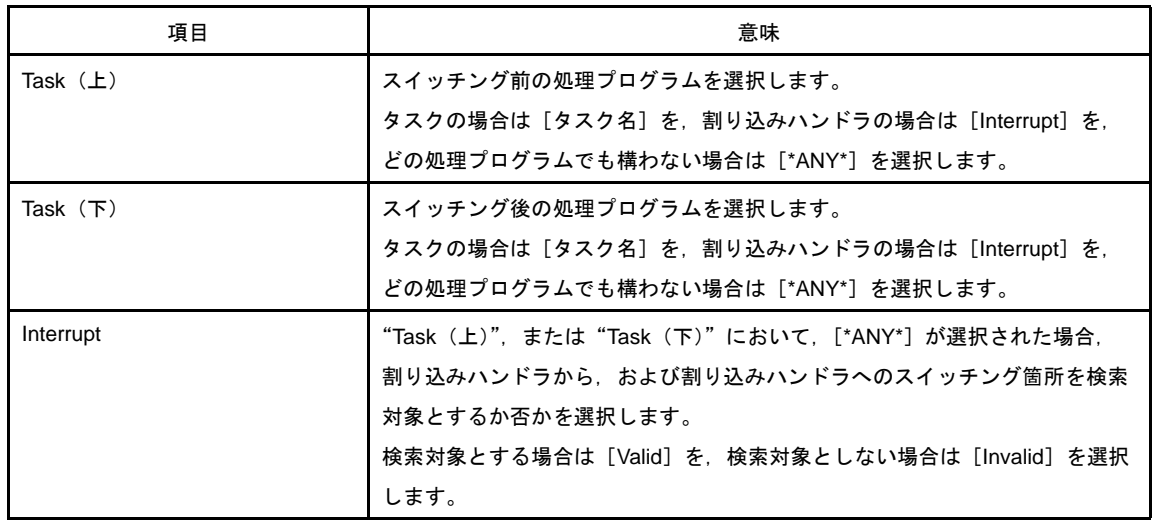

**備考 "Interrupt"項目において, [Valid] を選択した場合と [Invalid] を選択した場合とでは, 検索対象は** 以下のように異なります。

なお, 下図では, "処理プログラム [\*ANY\*] から処理プログラム [Task2] へのスイッチング"が検 索条件として選択された場合を想定しています。

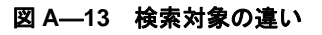

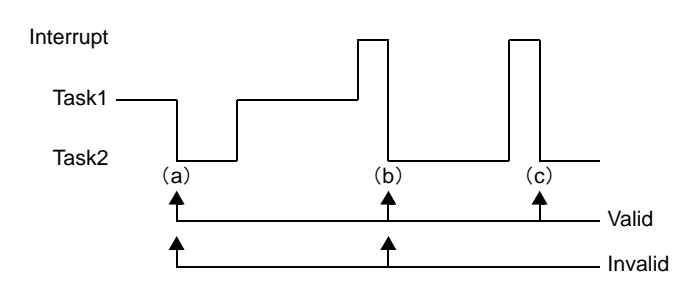

- スイッチング箇所 (a)

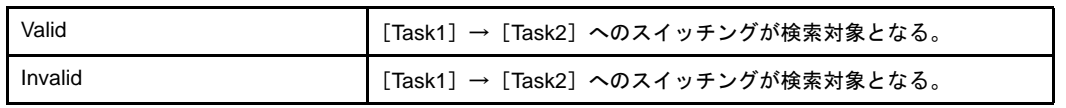

- スイッチング箇所(b)

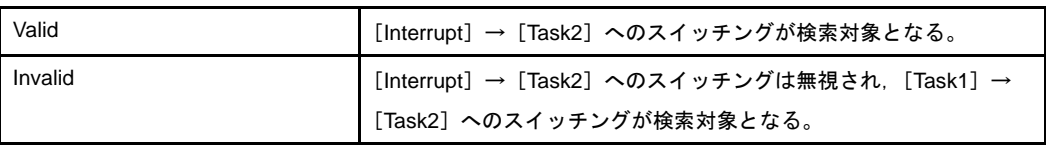

- スイッチング箇所 (c)

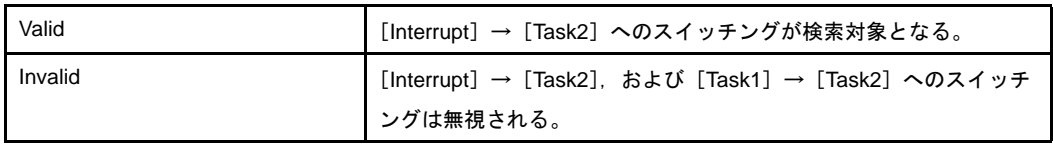

【"Service Call(*xxx*)"選択時】

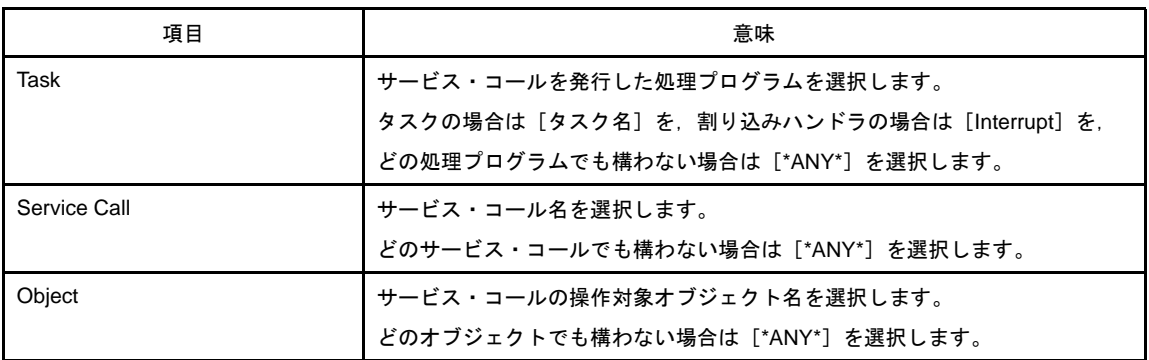

### <span id="page-44-0"></span>[機能ボタン]

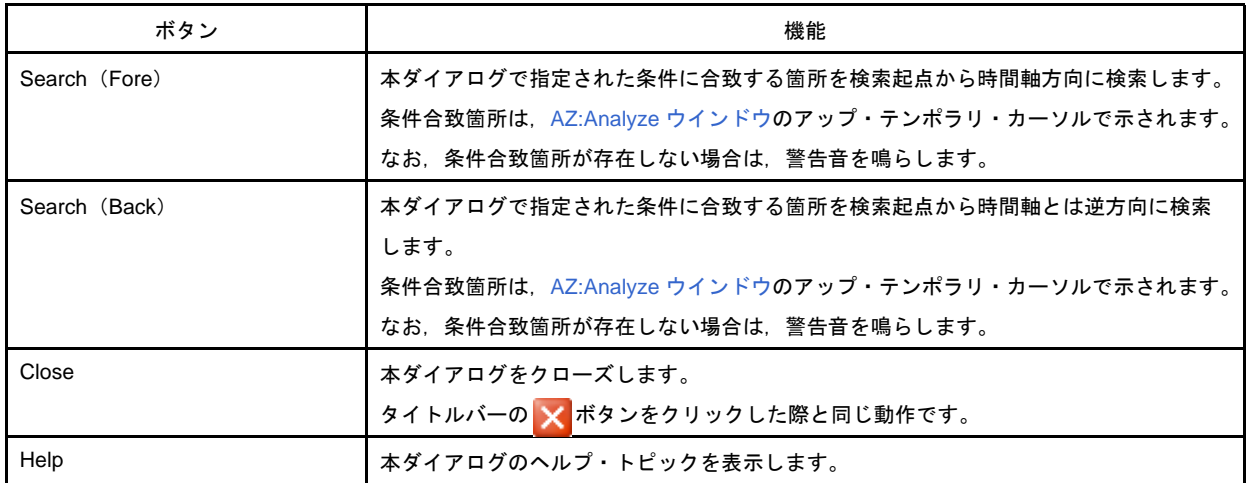

### <span id="page-45-1"></span><span id="page-45-0"></span>[検索方法]

以下の手順により、[AZ:Analyze](#page-25-0) ウインドウに表示されている実行遷移図から"特定のイベント発生箇所"を検索する ことができます。

#### (**1**)検索起点の指定

[AZ:Analyze](#page-25-0) ウインドウのアップ・テンポラリ・カーソルを検索起点とする位置に移動します。 なお,アップ・テンポラリ・カーソルが表示されていない場合は,アップ・カーソルを検索起点とする位置 に移動します。

#### (**2**)本ダイアログのオープン

[AZ:Analyze](#page-25-0) ウインドウの [表示] メニュー→ [検索 ...] を選択し, 本ダイアログをオープンします。

#### (**3**)検索モード/検索条件の選択

本ダイアログの [[Search Mode](#page-42-3)] エリア/ [Task Switch] / [[Service Call](#page-43-0) (xxx)] エリアにおいて,検索 モード/検索条件を選択します。

#### (**4**)機能ボタンのクリック

- [Search (Fore)] ボタン 本ダイアログで指定された条件に合致する箇所を検索起点から時間軸方向に検索し,条件合致箇所を [AZ:Analyze](#page-25-0) ウインドウのアップ・テンポラリ・カーソルで示します。 なお,条件合致箇所が存在しない場合は,警告音を鳴らします。

- [Search (Back)] ボタン

本ダイアログで指定された条件に合致する箇所を検索起点から時間軸とは逆方向に検索し,条件合致箇所を [AZ:Analyze](#page-25-0) ウインドウ のアップ・テンポラリ・カーソルで示します。 なお,条件合致箇所が存在しない場合は,警告音を鳴らします。

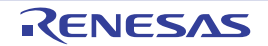

### <span id="page-46-0"></span>**AZ:Cpu** ウインドウ

[AZ:Analyze](#page-25-0) ウインドウのアップ・カーソルとダウン・カーソルで囲まれた区間における"CPU 使用状況"を棒グラ フで表示するウインドウです。

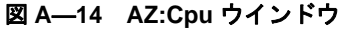

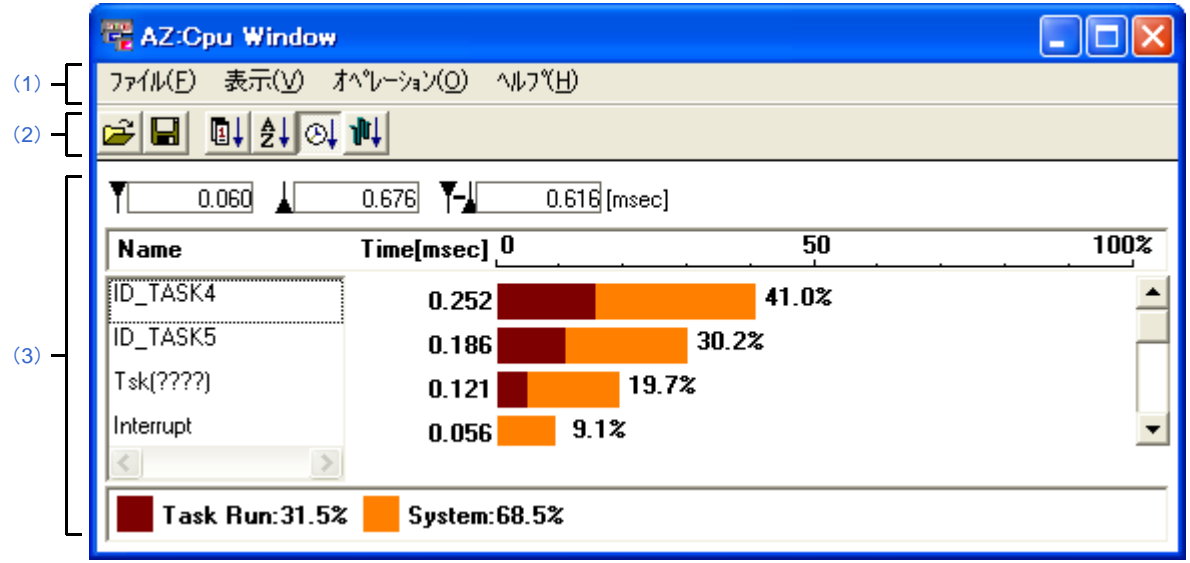

ここでは、次の項目について説明します。

- [\[オープン方法\]](#page-46-1)
- [\[各エリアの説明\]](#page-46-2)
- [\[集計方法\]](#page-50-1)

### <span id="page-46-1"></span>[オープン方法]

- - [AZ:Analyze](#page-25-0) ウインドウのメニューバーで [ブラウズ] メニュー→ [CPU 使用率 ...] を選択
- - [AZ:Analyze](#page-25-0) ウインドウのツールバーで <mark>ニ</mark>ボタンをクリック
- - [AZ:Analyze](#page-25-0) ウインドウで [Alt], [B], [C] キーの順に押下
- - [AZ:Analyze](#page-25-0) ウインドウで [Ctrl], [C] キーを同時に押下

備考 呼び出し元の [AZ:Analyze](#page-25-0) ウインドウがクローズした際,本ウインドウは連動してクローズします。

### <span id="page-46-2"></span>[各エリアの説明]

<span id="page-46-3"></span>(**1**)メニューバー

本バーは,以下に示したメニュー群から構成されています。

(**a**)[ファイル]メニュー

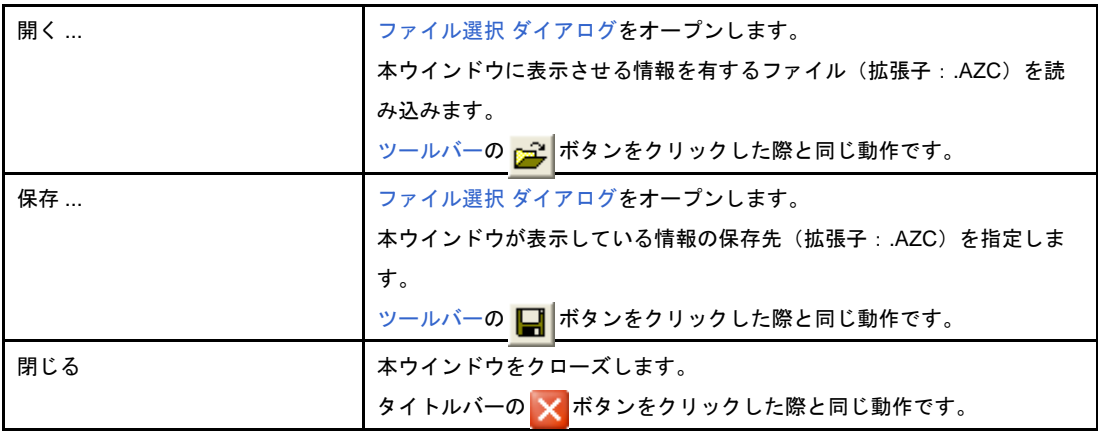

#### (**b**)[表示]メニュー

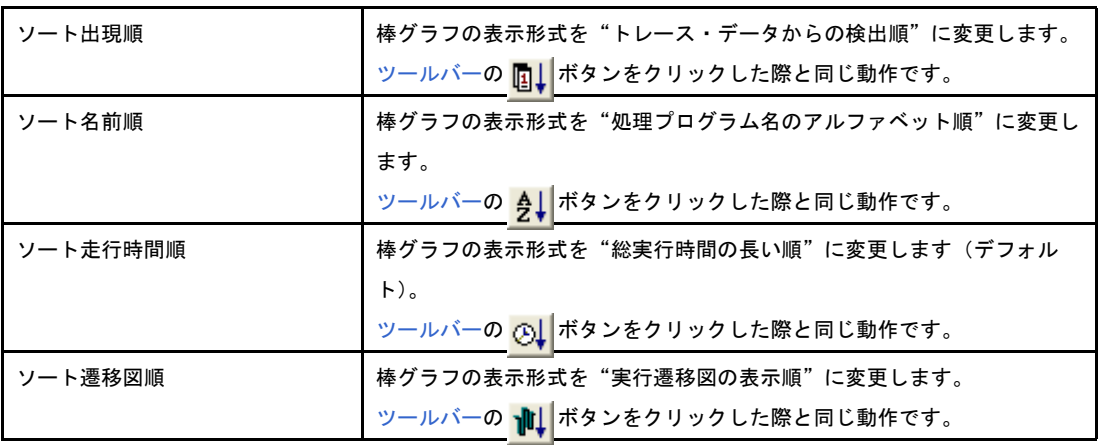

#### (**c**)[オペレーション]メニュー

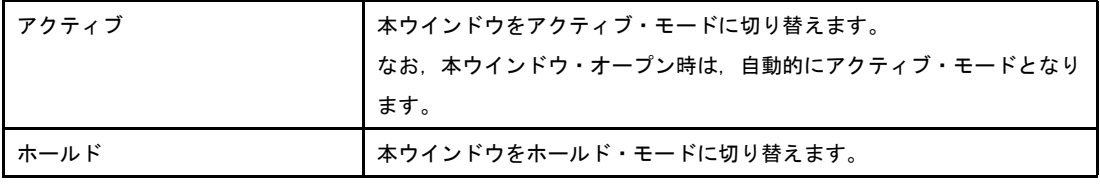

#### (**d**)[ヘルプ]メニュー

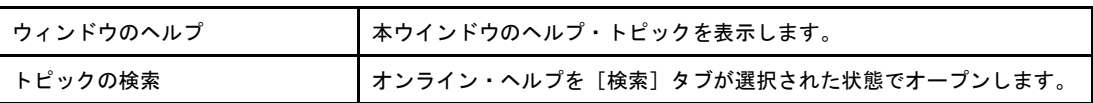

#### <span id="page-48-0"></span>(**2**)ツールバー

本バーは,以下に示したボタン群から構成されています。

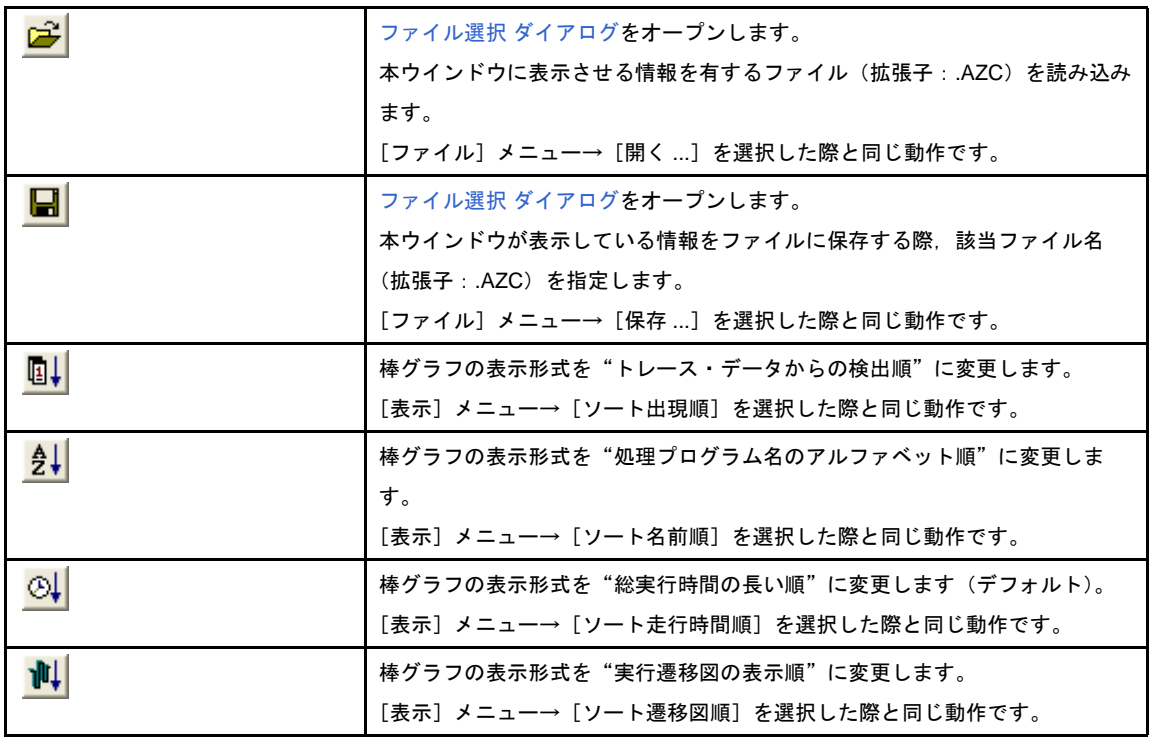

#### <span id="page-48-1"></span>(**3**)**CPU** 使用状況表示エリア

本エリアは,以下に示した項目群から構成されています。

#### 図 **A**―**15 CPU** 使用状況表示エリア(**AZ:Cpu** ウインドウ)

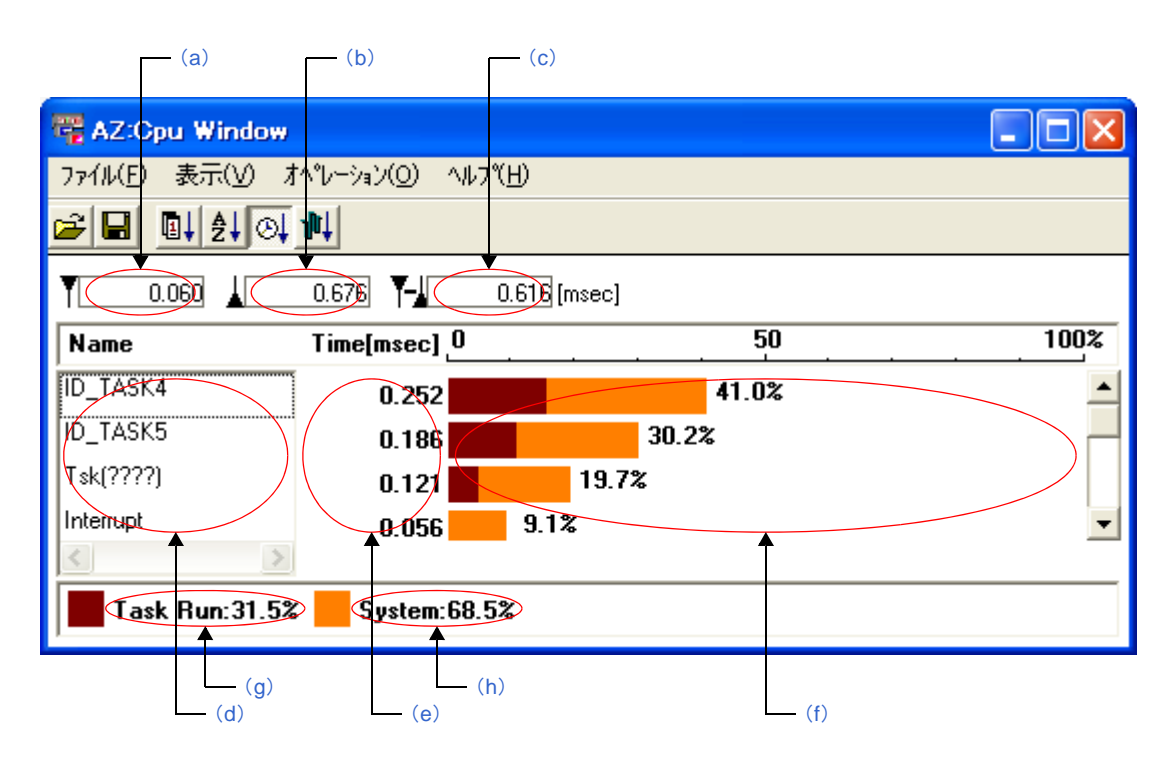

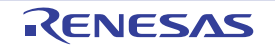

#### <span id="page-49-3"></span>(**a**)集計起点までの時間

CPU 使用状況の集計起点までの時間を表示します。

なお,集計起点までの時間は,トレース処理を開始してからアップ・カーソル位置に達するまでの相対 時間(単位:ミリ秒)となります。

#### <span id="page-49-1"></span>(**b**)集計終点までの時間

CPU 使用状況の集計終点までの時間を表示します。

なお,集計終点までの時間は,トレース処理を開始してからダウン・カーソル位置に達するまでの相対 時間(単位:ミリ秒)となります。

#### <span id="page-49-0"></span>(**c**)集計時間

CPU 使用状況の集計時間を表示します。

なお,集計時間は,アップ・カーソル位置からダウン・カーソル位置までの相対時間(単位:ミリ秒) となります。

#### <span id="page-49-5"></span>(**d**)処理プログラム名

集計時間内に実行した処理プログラムをリスト形式で表示します。 なお,表示される処理プログラムの種類は,以下のとおりです。

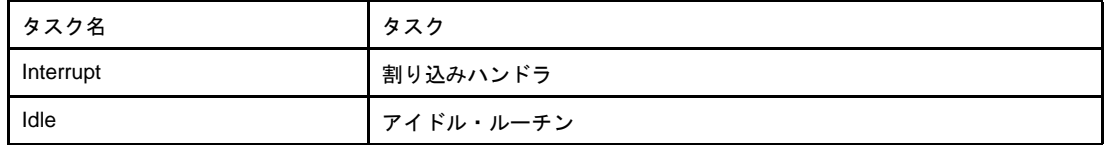

#### <span id="page-49-4"></span>(**e**)処理プログラムの総実行時間

集計時間内に実行した処理プログラムの総実行時間(単位:ミリ秒)を表示します。

#### <span id="page-49-2"></span>(**f**)**CPU** 使用率

処理プログラムの総実行時間が集計時間に対して占める割合を棒グラフ形式で表示します。 なお,棒グラフでは,ユーザ処理とシステム処理を色分け表示しています。

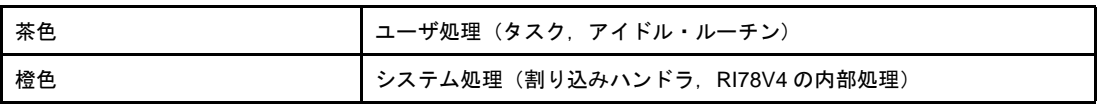

#### <span id="page-49-7"></span>(**g**)ユーザ処理の実行率

ユーザ処理(タスク,アイドル・ルーチン)の総実行時間が集計時間に対して占める割合を表示します。

#### <span id="page-49-6"></span>(**h**)システム処理の実行率

システム処理(割り込みハンドラ, RI78V4 の内部処理)の総実行時間が集計時間に対して集占める割 合を表示します。

### <span id="page-50-1"></span><span id="page-50-0"></span>[集計方法]

以下の手順により、[AZ:Analyze](#page-25-0) ウインドウのアップ・カーソルとダウン・カーソルで囲まれた区間の CPU 使用状況 を表示することができます。

#### <span id="page-50-2"></span>(**1**)集計起点の指定

[AZ:Analyze](#page-25-0) ウインドウのアップ・カーソルを集計起点とする位置に移動します。

#### <span id="page-50-3"></span>(**2**)集計終点の指定

[AZ:Analyze](#page-25-0) ウインドウのダウン・カーソルを集計終点とする位置に移動します。

#### (**3**)本ウインドウのオープン

[AZ:Analyze](#page-25-0) ウインドウの [ブラウズ] メニュー→ [CPU 使用率 ...] を選択し, 本ウインドウをオープンし ます。

なお、本ウインドウがオープンした際には、(1)、および (2) で指定された集計区間に対応した情報が表示 されます。

備考 本ウインドウがアクティブ・モードの場合, [AZ:Analyze](#page-25-0) ウインドウのアップ・カーソル/ダウン・ カーソルの移動に伴い、本ウインドウの表示内容も自動的に更新"アップ・カーソル/ダウン・カー ソルの移動先に対応した情報を表示"されます。

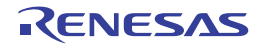

### <span id="page-51-0"></span>**AZ:Trace View** ウインドウ

[AZ:Analyze](#page-25-0) ウインドウの実行遷移図から得られる情報をリスト形式で表示するウインドウです。

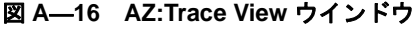

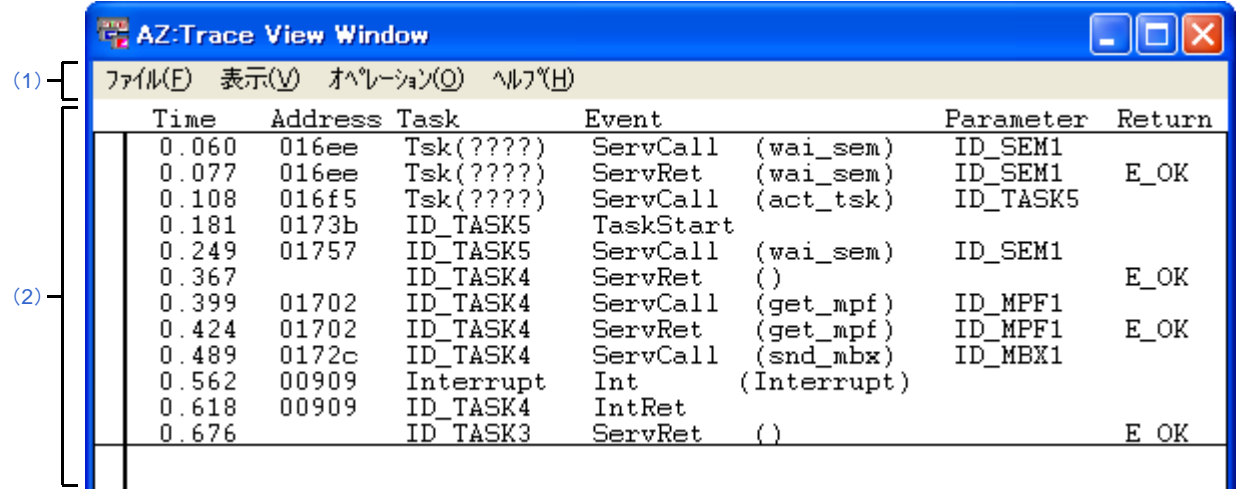

- ここでは、次の項目について説明します。
	- [\[オープン方法\]](#page-51-1)
	- [\[各エリアの説明\]](#page-51-2)
	- [\[表示方法\]](#page-53-0)
	- [\[リストの読み方\]](#page-54-1)
	- [\[注意事項\]](#page-54-2)

### <span id="page-51-1"></span>[オープン方法]

- - [AZ:Analyze](#page-25-0) ウインドウのメニューバーで [ブラウズ] メニュー→ [トレース表示 ...] を選択
- - [AZ:Analyze](#page-25-0) ウインドウのツールバーで <mark>■5</mark> ボタンをクリック
- - [AZ:Analyze](#page-25-0) ウインドウで [Alt], [B], [T] キーの順に押下
- - [AZ:Analyze](#page-25-0) ウインドウで [Ctrl], [T] キーを同時に押下

備考 呼び出し元の [AZ:Analyze](#page-25-0) ウインドウがクローズした際,本ウインドウは連動してクローズします。

### <span id="page-51-2"></span>[各エリアの説明]

<span id="page-51-3"></span>(**1**)メニューバー

本バーは,以下に示したメニュー群から構成されています。

(**a**)[ファイル]メニュー

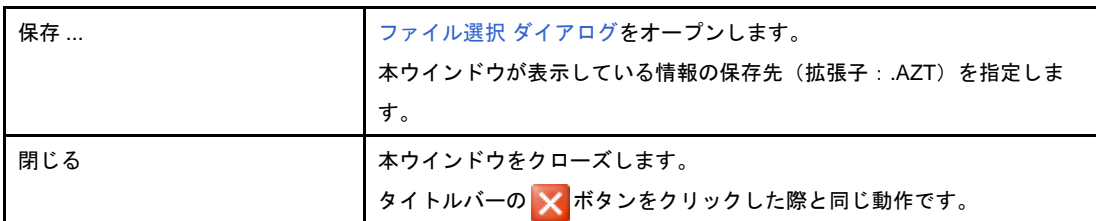

(**b**)[表示]メニュー

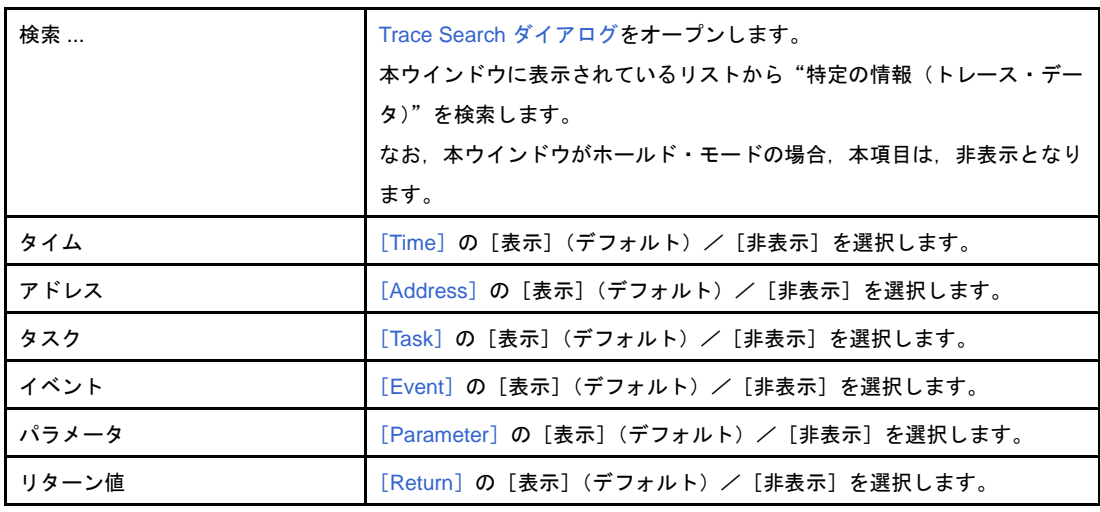

#### (**c**)[オペレーション]メニュー

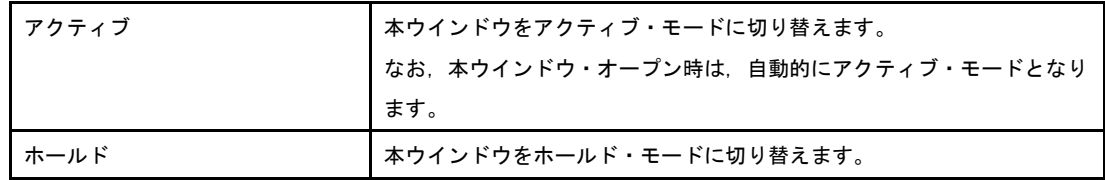

#### (**d**)[ヘルプ]メニュー

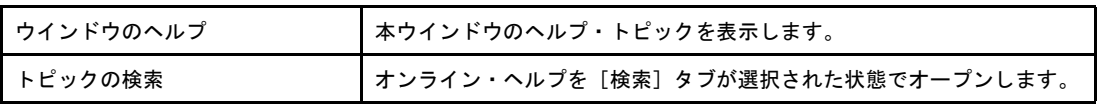

#### <span id="page-52-0"></span>(**2**)情報エリア

本エリアは,以下に示した項目群から構成されています。

#### <span id="page-52-1"></span>(**a**)[**Time**]

トレース処理を開始してから該当イベントが発生するまでの相対時間(単位:ミリ秒)を表示します。

#### <span id="page-52-2"></span>(**b**)[**Address**]

該当イベントの発生した実行アドレスを表示します。

#### <span id="page-53-1"></span>(**c**)[**Task**]

該当イベントの発生した処理プログラム名を表示します。 なお,表示される処理プログラムの種類は,以下のとおりです。

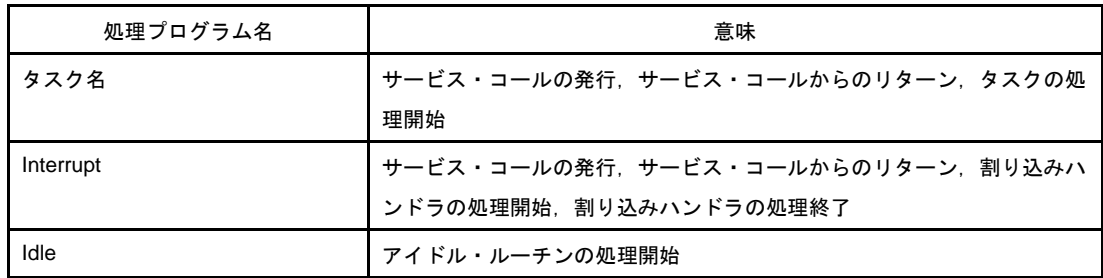

#### <span id="page-53-2"></span>(**d**)[**Event**]

該当イベントの種類を表示します。

なお,表示されるイベントの種類は,以下のとおりです。

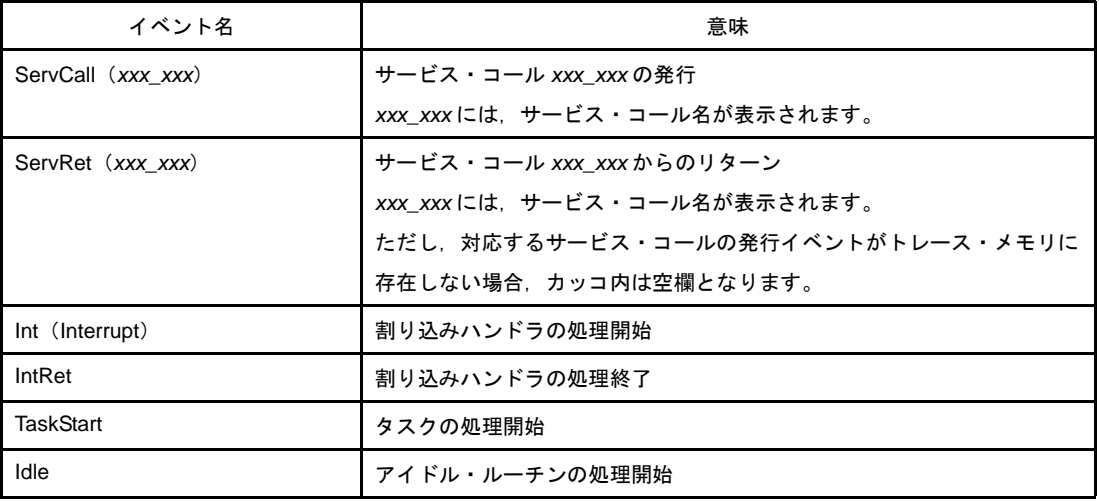

#### <span id="page-53-3"></span>(**e**)[**Parameter**]

イベントの種類が"ServCall(*xxx*\_*xxx*)","ServRet(*xxx*\_*xxx*)"の場合,該当サービス・コール *xxx*\_*xxx* の操作対象オブジェクト名(タスク名,セマフォ名,イベントフラグ名など)を表示します。

#### <span id="page-53-4"></span>(**f**)[**Return**]

イベントの種類が"ServRet(*xxx*\_*xxx*)"の場合,該当サービス・コール *xxx*\_*xxx* からの戻り値を表示 します。

### <span id="page-53-0"></span>[表示方法]

以下の手順により, [AZ:Analyze](#page-25-0) ウインドウに表示されている実行遷移図から得られる情報をリスト形式で表示するこ とができます。

#### <span id="page-53-5"></span>(**1**)表示起点の指定

[AZ:Analyze](#page-25-0) ウインドウのアップ・テンポラリ・カーソルを表示起点とする位置に移動します。

なお,アップ・テンポラリ・カーソルが表示されていない場合,表示起点は,トレース・データの先頭とな ります。

#### (**2**)本ウインドウのオープン

[AZ:Analyze](#page-25-0) ウインドウの [ブラウズ] → [トレース表示 ...] を選択し, 本ウインドウをオープンします。 なお、本ウインドウがオープンした際には、(1)で指定された表示起点に対応した情報が先頭行に表示され ます。

備考 本ウインドウがアクティブ・モードの場合, [AZ:Analyze](#page-25-0) ウインドウのアップ・テンポラリー・カーソ ルの移動に伴い、本ウインドウの表示内容も自動的に更新"アップ・テンポラリ・カーソルの移動先 に対応した情報を先頭行に表示"されます。

### <span id="page-54-1"></span><span id="page-54-0"></span>[リストの読み方]

図 A―[17](#page-54-5) を例にとり,本ウインドウに表示されているリストの読み方を示します。 なお、下記[\(](#page-54-3)1), (2[\)に](#page-54-4)おける実行アドレスは、該当サービス・コールの発行アドレスを意味しています。

<span id="page-54-5"></span>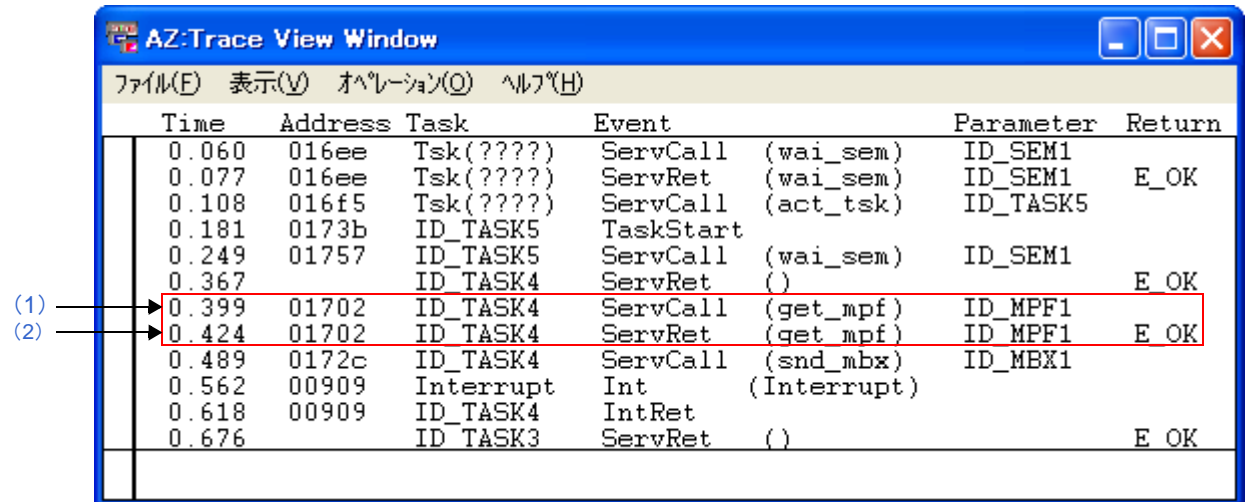

#### 図 **A**―**17** リストの読み方

- <span id="page-54-3"></span>(**1**)トレース処理の開始から **0.399** ミリ秒が経過した際,処理プログラム **ID\_TASK4** が固定長メモリ・プール **ID\_MPF1** に対してサービス・コール **get\_mpf** を発行。
- <span id="page-54-4"></span>(**2**)トレース処理の開始から **0.424** ミリ秒が経過した際,(**1**[\)で](#page-54-3)発行したサービス・コール **get\_mpf** が戻り値 **E\_OK** でリターン。

### <span id="page-54-2"></span>[注意事項]

- アイドル・ルーチンの処理中に割り込みが発生した場合,該当割り込みハンドラの処理終了を示す"IntRet"に 関する情報は表示されません。

### <span id="page-55-0"></span>**Trace Search** ダイアログ

[AZ:Trace View](#page-51-0) ウインドウに表示されているリストから"特定の情報(トレース・データ)"を検索するダイアログで す。

#### 図 **A**―**18 Trace Search** ダイアログ

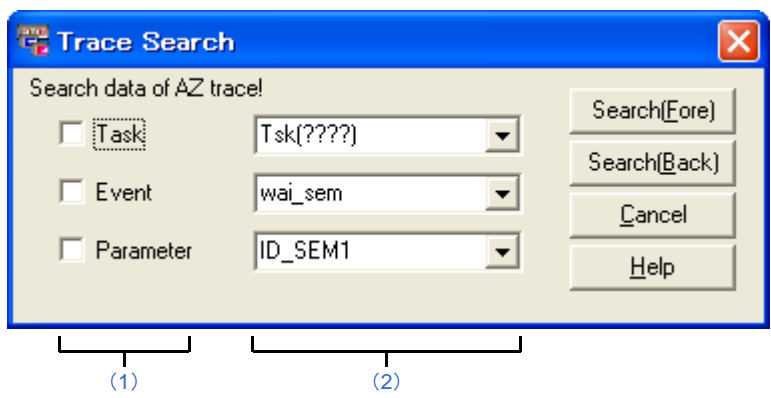

ここでは、次の項目について説明します。

- [\[オープン方法\]](#page-55-1)
- [\[各エリアの説明\]](#page-55-2)
- [\[機能ボタン\]](#page-56-1)
- [\[検索方法\]](#page-56-2)

### <span id="page-55-1"></span>[オープン方法]

- - [AZ:Trace View](#page-51-0) ウインドウのメニューバーで [表示] メニュー→ [検索 ...] を選択
- - [AZ:Trace View](#page-51-0) ウインドウで [Alt], [V], [F] キーの順に押下
- - [AZ:Trace View](#page-51-0) ウインドウで [Ctrl], [F] キーを同時に押下

### <span id="page-55-2"></span>[各エリアの説明]

#### <span id="page-55-3"></span>(**1**)検索項目エリア

検索項目 ([AZ:Trace View](#page-51-0) ウインドウに表示されているリストから検索したい"項目")を指定するエリアで す。

なお,検索項目には,以下に示した項目から複数を選択することができます。

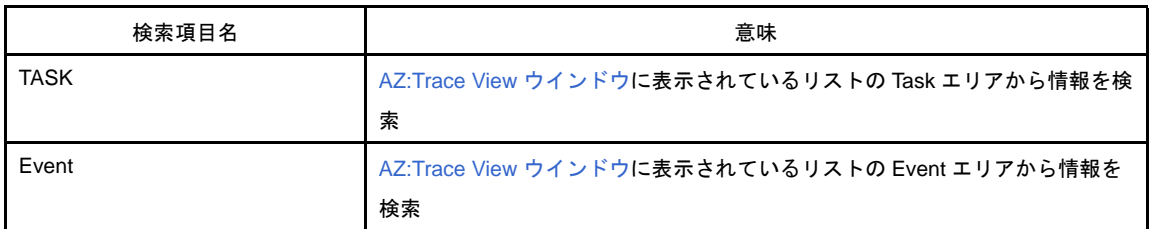

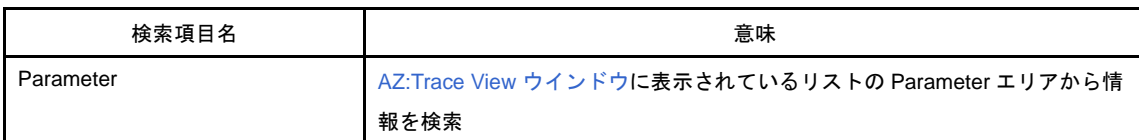

#### <span id="page-56-3"></span>(**2**)検索条件エリア

[検索項目エリアで](#page-55-3)指定された検索項目に対する検索条件を選択するエリアです。

なお,検索条件には,以下に示した項目を選択することができます。

- 処理プログラム名 (タスク名, Interrupt, Idle)
- イベントの種類(サービス・コール名)
- サービス・コールの操作対象オブジェクト名(タスク名,セマフォ名,イベントフラグ名など)

### <span id="page-56-1"></span>[機能ボタン]

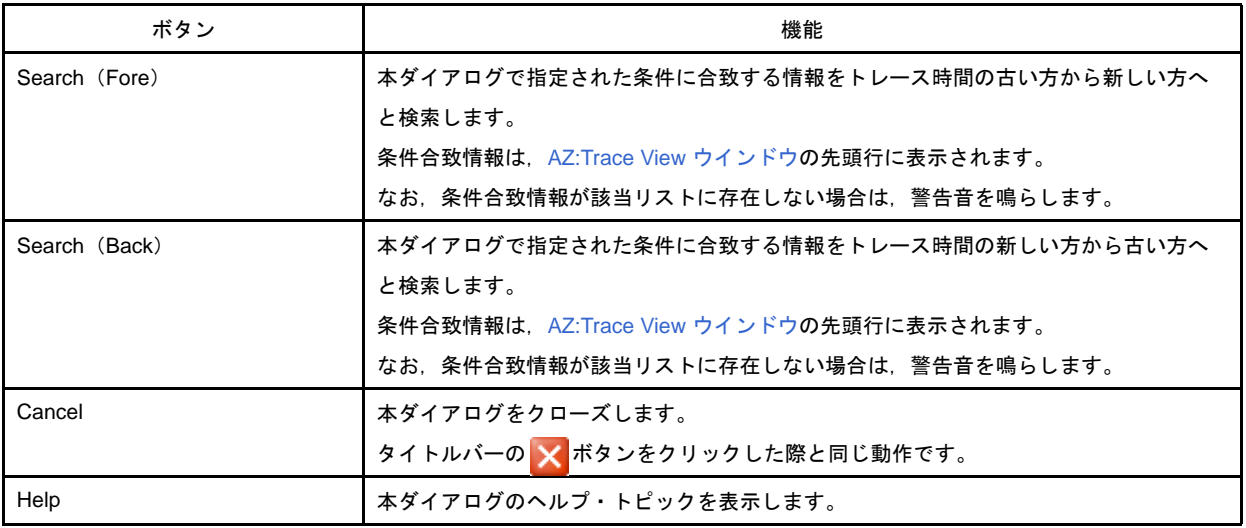

### <span id="page-56-2"></span><span id="page-56-0"></span>[検索方法]

以下の手順により,[AZ:Trace View](#page-51-0) ウインドウに表示されているリストから"特定の情報"を検索することができま す。

#### (**1**)アクティブ・モードへの切り替え

[AZ:Trace View](#page-51-0) ウインドウの [オペレーション] メニュー→ [アクティブ] を選択し, 該当ウインドウをア クティブ・モードに切り替えます。

#### (**2**)本ダイアログのオープン

[AZ:Trace View](#page-51-0) ウインドウの [表示] メニュー→ [検索 ...] を選択し, 本ダイアログをオープンします。

#### (**3**)検索項目/検索条件の指定

本ダイアログの検索項目エリア/検索条件エリアにおいて,検索項目/検索条件を指定します。

図 **A**―**19** 指定例 **1**(**Interrupt** を検索)

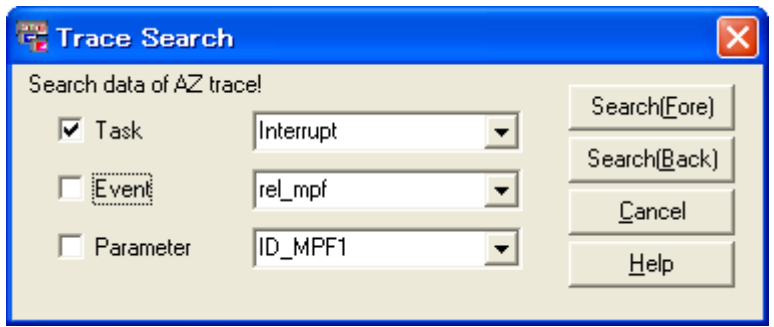

図 **A**―**20** 指定例 **2**(**rel\_mpf** を発行した箇所を検索)

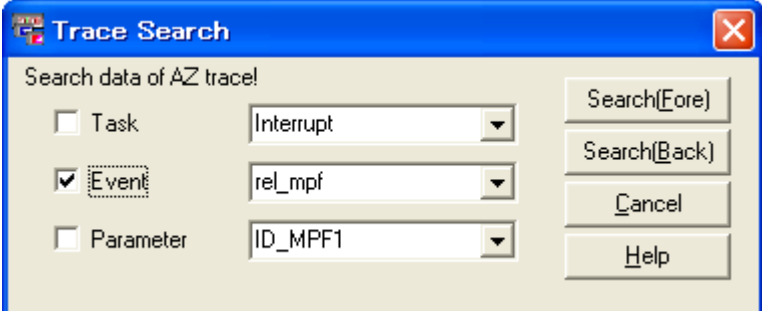

図 **A**―**21** 指定例 **3**(**ID\_MPF1** に対してサービス・コールを発行した箇所を検索)

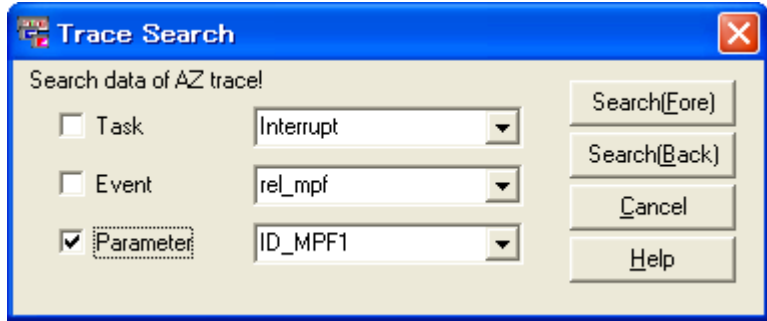

#### (**4**)機能ボタンのクリック

- [Search (Fore)] ボタン

本ダイアログで指定された条件に合致する情報をトレース時間の古い方から新しい方へと検索し,条件合致 情報を [AZ:Trace View](#page-51-0) ウインドウの先頭行に表示します。

なお,条件合致情報が存在しない場合は,警告音を鳴らします。

- [Search (Back)] ボタン 本ダイアログで指定された条件に合致する情報をトレース時間の新しい方から古い方へと検索し,条件合致 情報を [AZ:Trace View](#page-51-0) ウインドウの先頭行に表示します。 なお,条件合致情報が存在しない場合は,警告音を鳴らします。

### <span id="page-58-0"></span>**About** ダイアログ

実行解析ツールのバージョン情報を表示するダイアログです。

図 **A**―**22 About** ダイアログ

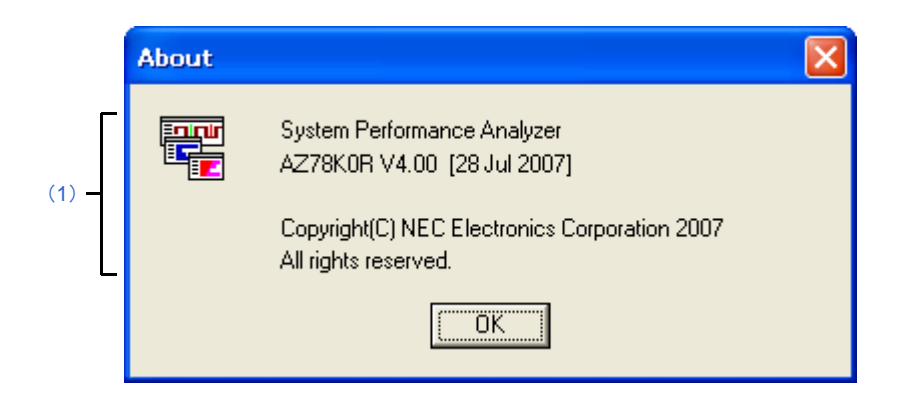

ここでは、次の項目について説明します。

- [\[オープン方法\]](#page-58-1)
- [\[各エリアの説明\]](#page-58-2)
- [\[機能ボタン\]](#page-58-3)

### <span id="page-58-1"></span>[オープン方法]

- AZ78K0R [ウインドウの](#page-18-0)メニューバーで [ヘルプ] メニュー→ [バージョン情報 ...] を選択
- AZ78K0R [ウインドウで](#page-18-0) [Alt], [H], [A] キーの順に押下
- AZ78K0R [ウインドウで](#page-18-0) [Ctrl], [A] キーを同時に押下

### <span id="page-58-2"></span>[各エリアの説明]

#### <span id="page-58-4"></span>(**1**)バージョン情報エリア

実行解析ツールのバージョン情報(製品名,バージョン番号,ビルド年月日,著作権)を表示します。

### <span id="page-58-3"></span>[機能ボタン]

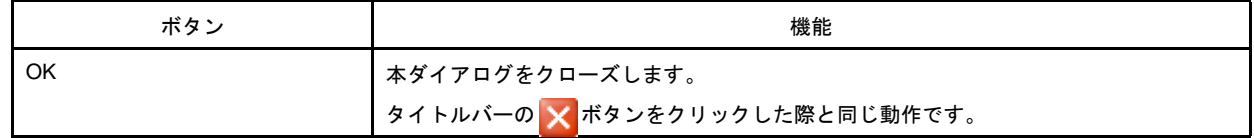

### <span id="page-59-0"></span>**AZ:Error** ダイアログ

実行解析ツールのエラー情報を表示するダイアログです。

図 **A**―**23 AZ:Error** ダイアログ

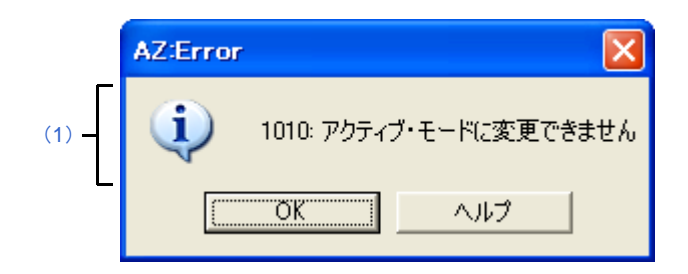

ここでは、次の項目について説明します。

- [\[オープン方法\]](#page-59-1)
- [\[各エリアの説明\]](#page-59-2)
- [\[機能ボタン\]](#page-59-3)

### <span id="page-59-1"></span>[オープン方法]

- 各種ウインドウ/ダイアログで不正な操作が行われた

### <span id="page-59-2"></span>[各エリアの説明]

<span id="page-59-4"></span>(**1**)エラー情報エリア

実行解析ツールのエラー情報(エラー番号,エラー・メッセージ)を表示します。

備考 エラー情報についての詳細は,「B. 2 [エラー・メッセージ一覧](#page-60-3)」を参照してください。

### <span id="page-59-3"></span>[機能ボタン]

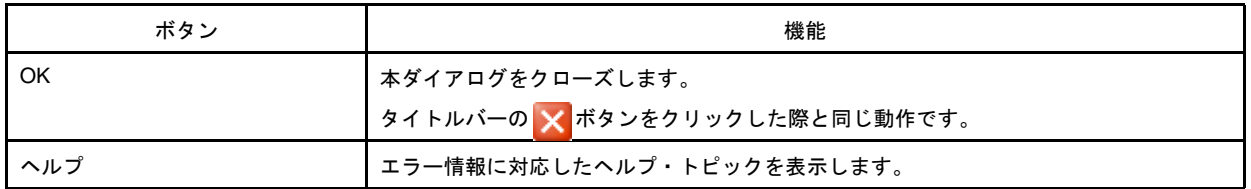

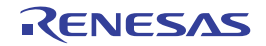

### <span id="page-60-4"></span>付録 **B** メッセージ

<span id="page-60-0"></span>この付録では、実行解析ツールが出力するエラー情報について説明します。

#### <span id="page-60-1"></span>**B. 1** 概 要

実行解析ツールでは、各種ウインドウ/ダイアログで不正な操作が行われた際、以下に示した形式で [AZ:Error](#page-59-0) ダイ [アログに](#page-59-0)エラー情報を出力します。

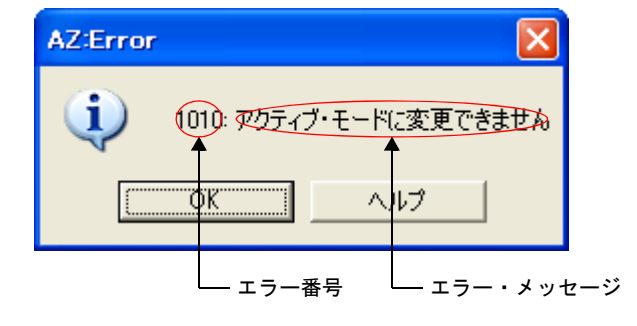

#### 図 **B**―**1** エラー情報の出力形式

### <span id="page-60-3"></span><span id="page-60-2"></span>**B. 2** エラー・メッセージ一覧

以下に、実行解析ツールのエラー情報を示します。

#### 表 **B**―**1** エラー・メッセージ一覧

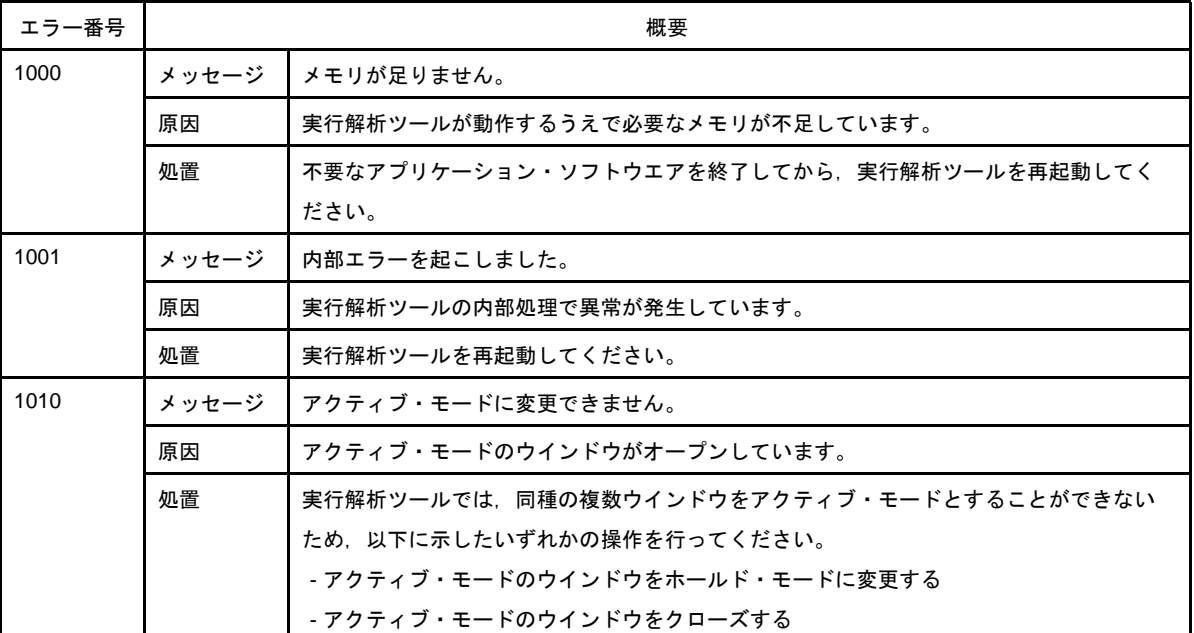

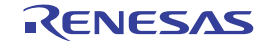

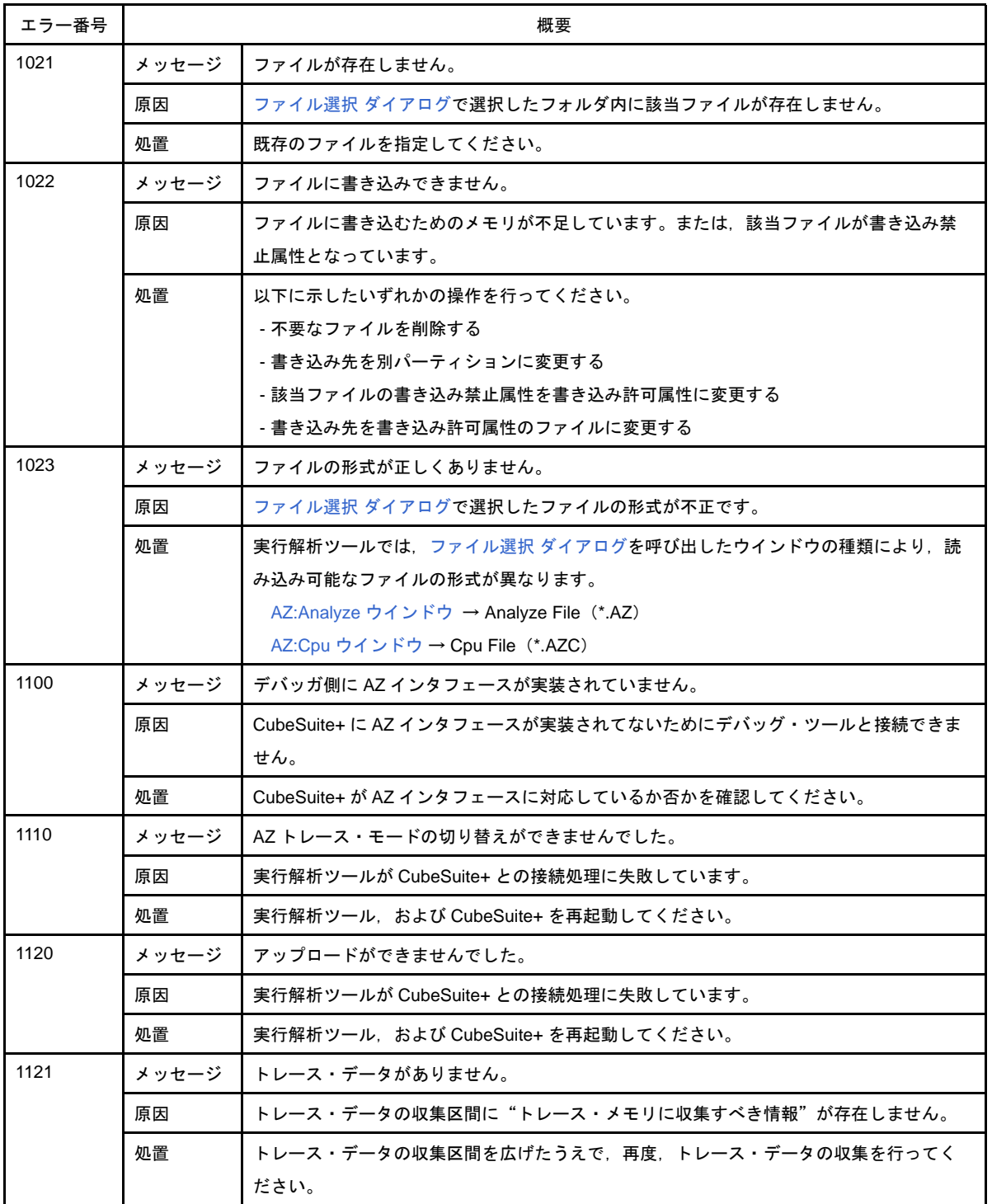

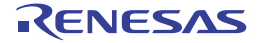

### 付録 **C** 索 引

#### <span id="page-62-0"></span>【**A**】

About [ダイアログ …](#page-58-0) 59 AZ78K0R [ウインドウ …](#page-18-0) 19 AZ:Analyze [ウインドウ …](#page-25-0) 26 AZ:Cpu [ウインドウ …](#page-46-0) 47 AZ:Error [ダイアログ …](#page-59-0) 60 AZ:Trace View [ウインドウ …](#page-51-0) 52

【**P**】 Pattern Search [ダイアログ …](#page-42-0) 43

#### 【**T**】

Trace Search [ダイアログ …](#page-55-0) 56

#### 【あ行】

[ウインドウ・リファレンス …](#page-17-2) 18

#### 【か行】

[機能 …](#page-10-5) 11

#### 【さ行】

```
時間精度 … 12
実行解析ツール … 9
  ウインドウ・リファレンス … 18
  機能 … 11
  操作手順 … 13
  特長 … 10
  トレース・データ … 11
  トレース方式 … 11
  メッセージ … 61
収集箇所 … 11
収集内容 … 11
操作手順 … 13
```
#### 【た行】

[特長 …](#page-9-1) 10 [トレース・データ …](#page-10-6) 11 [時間精度 …](#page-11-1) 12 [収集箇所 …](#page-10-7) 11

[収集内容 …](#page-10-8) 11 [トレース方式 …](#page-10-4) 11 [ハード・トレース方式 …](#page-10-9) 11

#### 【は行】

[ハード・トレース方式 …](#page-10-9) 11 ファイル選択 [ダイアログ …](#page-22-0) 23

#### 【ま行】

[メッセージ …](#page-60-4) 61

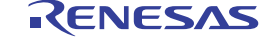

改訂記録

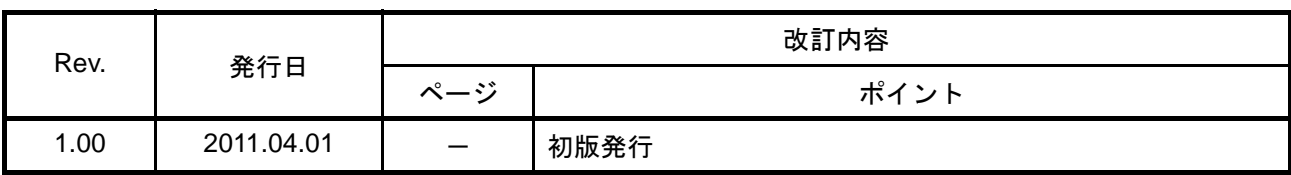

RI78V4 ユーザーズマニュアル 解析編 発行年月日 2011 年 4 月 1 日 Rev.1.00 発行 ルネサス エレクトロニクス株式会社 〒211-8668 神奈川県川崎市中原区下沼部 1753

## RENESAS

ルネサスエレクトロニクス株式会社

http://www.renesas.com

■営業お問合せ窓口

ルネサス エレクトロニクス販売株式会社 〒100-0004 千代田区大手町2-6-2(日本ビル) ※営業お問合せ窓口の住所・電話番号は変更になることがあります。最新情報につきましては、弊社ホームページをご覧ください。

■技術的なお問合せおよび資料のご請求は下記へどうぞ。<br>──総合お問合せ窓口:http://japan.renesas.com/inquiry

RI78V4

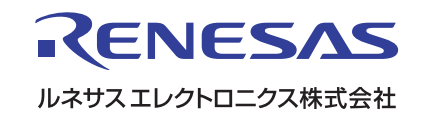